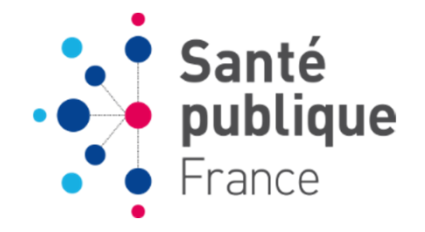

# **e-DO tuberculose**

## **Tutoriel 1: Créer un compte avec un profil**

#### **SOMMAIRE**

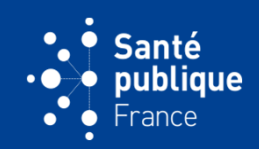

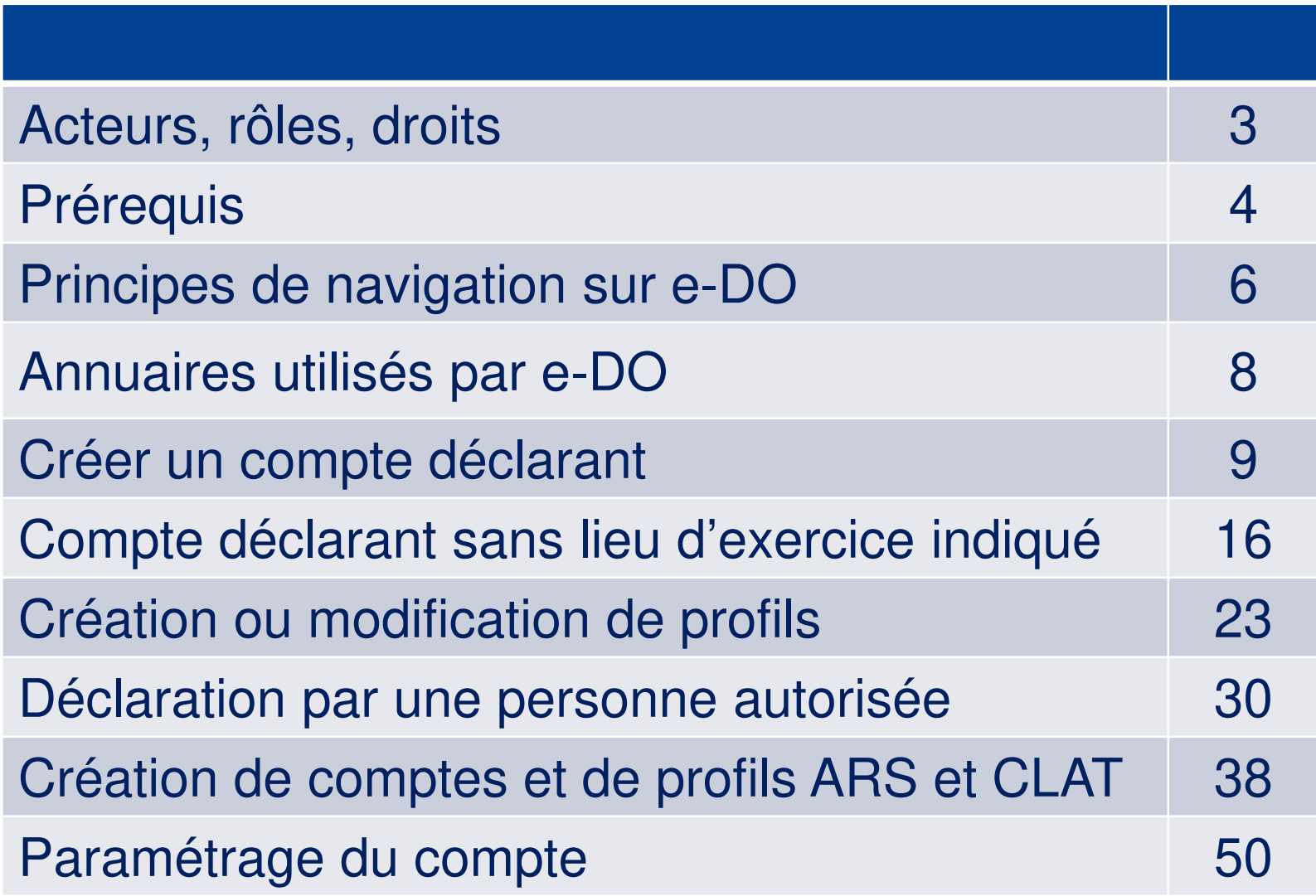

#### **ACTEURS, RÔLES, DROITS**

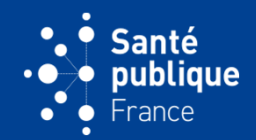

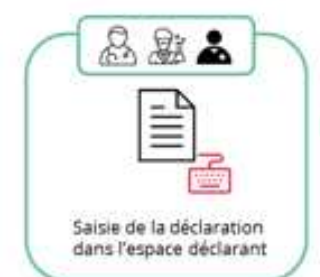

#### Le déclarant peut :

- Initier une nouvelle fiche de signalement / notification en mode brouillon
- Modifier ou supprimer une fiche brouillon
- Transmettre une fiche brouillon qui devient archivée et reste consultable (pendant une durée paramétrable par un administrateur SpFrance")
- Dupliquer une fiche pour renseigner une issue de traitement ou pour complèter une DO initiale
- Editer le PDF associé à la déclaration

"Le délai de consultation est de 36 mois pour les déclarations envoyées. Les déclarations non envoyées sont supprimées après 18 mois

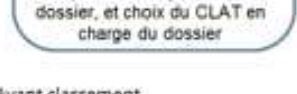

Réception et classement de la déclaration recue dans un

ARS

#### Avant classement,

à

#### L'ARS de la région du déclarant peut :

- Consulter la déclaration - La transférer vers une autre ARS
- Classer la déclaration dans un nouveau dossier ou un dossier existant
- Envoyer une demande de complément au déclarant

#### Les CLAT de la même région que l'ARS

peuvent: - Consulter la déclaration

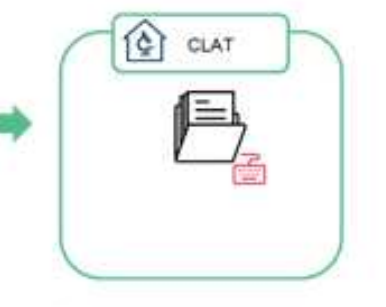

#### Après classement.

#### L'ARS peut :

- Consulter la déclaration
- Consulter le dossier
- Modifier le dossier
- Transférer le dossier à une autre ARS
- Affecter le dossier à un autre CLAT de sa région
- Reclasser une déclaration du dossier s. dans un autre dossier
- Ajouter et consulter les commentaires

#### Le CLAT peut :

- · Consulter la déclaration
- Consulter le dossier
- Modifier le dossier
- Transférer le dossier vers un autre
- CLAT (de sa région ou d'une autre région)
- Envoyer une demande complément au déclarant
- Ajouter et consulter les commentaires

#### SpFrance (national et régional) peut :

- Consulter le dossier, sans les données nominatives
- Consulter la déclaration, sans les données nominatives

#### Le CNR peut :

- Consulter la déclaration
- Consulter le dossier
- Modifier le dossier
- Ajouter et consulter les commentaires

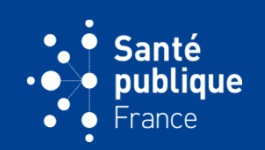

**4**

- **Lien pour se connecter: www.e-do.fr**
- **Principaux navigateurs**
- **Carte de la famille des Cartes de professionnels de santé (CPS, CPA, CPE), avec le code et le lecteur de carte: contacter son service informatique pour commander la carte et installer le lecteur**
- **Pour toute question concernant l'installation d'un lecteur ou sur le dispositif CPS, contacter « e-DOInfo Service »**

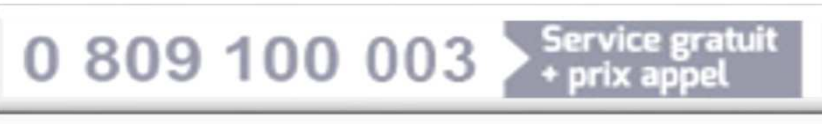

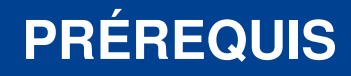

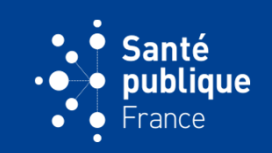

#### • **Le connexion via www.e-do.fr nécessite de saisir son code à 4 chiffres**

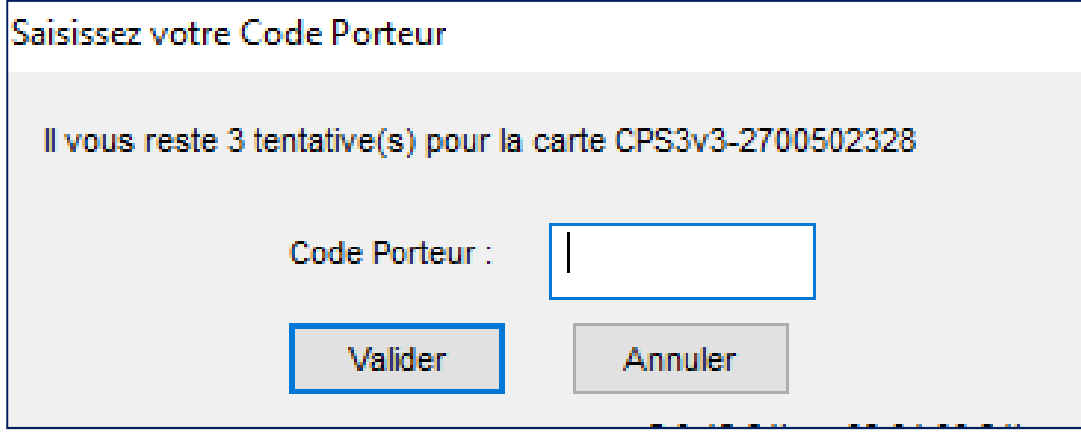

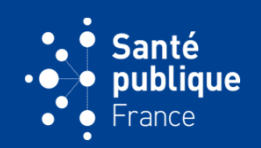

- **Utiliser la souris**
- **Utiliser les boutons de navigation de e-DO pour passer d'une page à l'autre (éviter d'utiliser le bouton « Entrée » du clavier)**
- • **Des infobulles indiquées par la lettre « <sup>i</sup> » dans un cercle bleu donnent des précisions sur la question, en passant la souris sur cet icône**

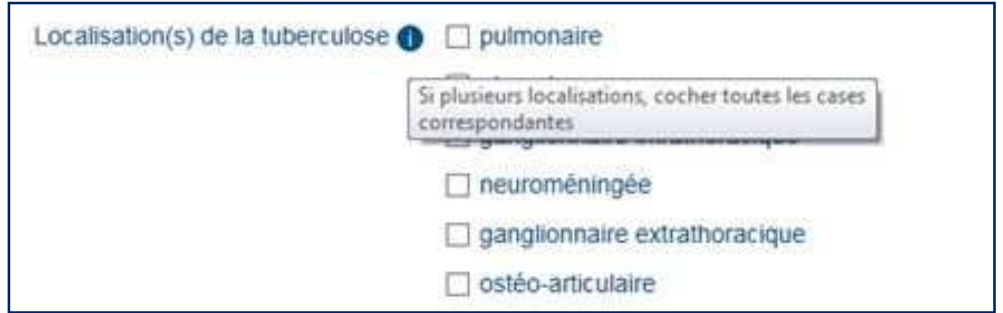

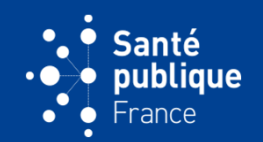

• **L'option « Réinitialiser » permet de désélectionner la réponse initialement choisie**

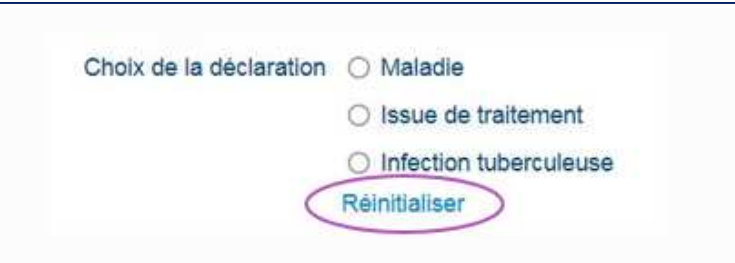

• **La saisie d'un premier caractère permet parfois d'obtenir une liste de réponses**

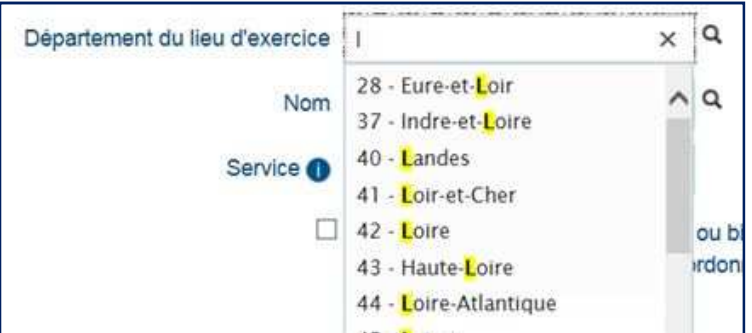

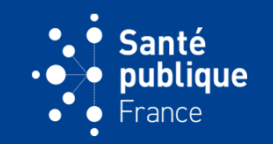

- • **Le Répertoire partagé des professionnels de santé (RPPS) de l'Agence du Numérique en Santé (ANS)**
	- **Répertoire unique de référence qui rassemble des informations permettant d'identifier les professionnels de santé (informations sur les médecins, chirurgiens-dentistes, sages-femmes et pharmaciens, fournies et certifiées par les Ordres professionnelset par le Service de Santé des Armées)**
	- **e-DO interroge le RPPS lors de la lecture d'une carte CPx**

# • **Annuaire e-DO**

 • **Alimenté automatiquement lors de la création d'un compte**« utilisateur » dans e-DO. Il recueille le courriel, le téléphone et le **fax pour l'ensemble des utilisateurs. Ces informations permettentd'échanger avec les utilisateurs**

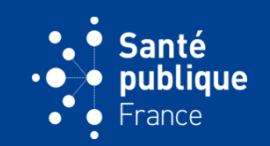

• **Le demandeur clique sur « Je m'inscris » sur le côté droit de la page d'accueil**

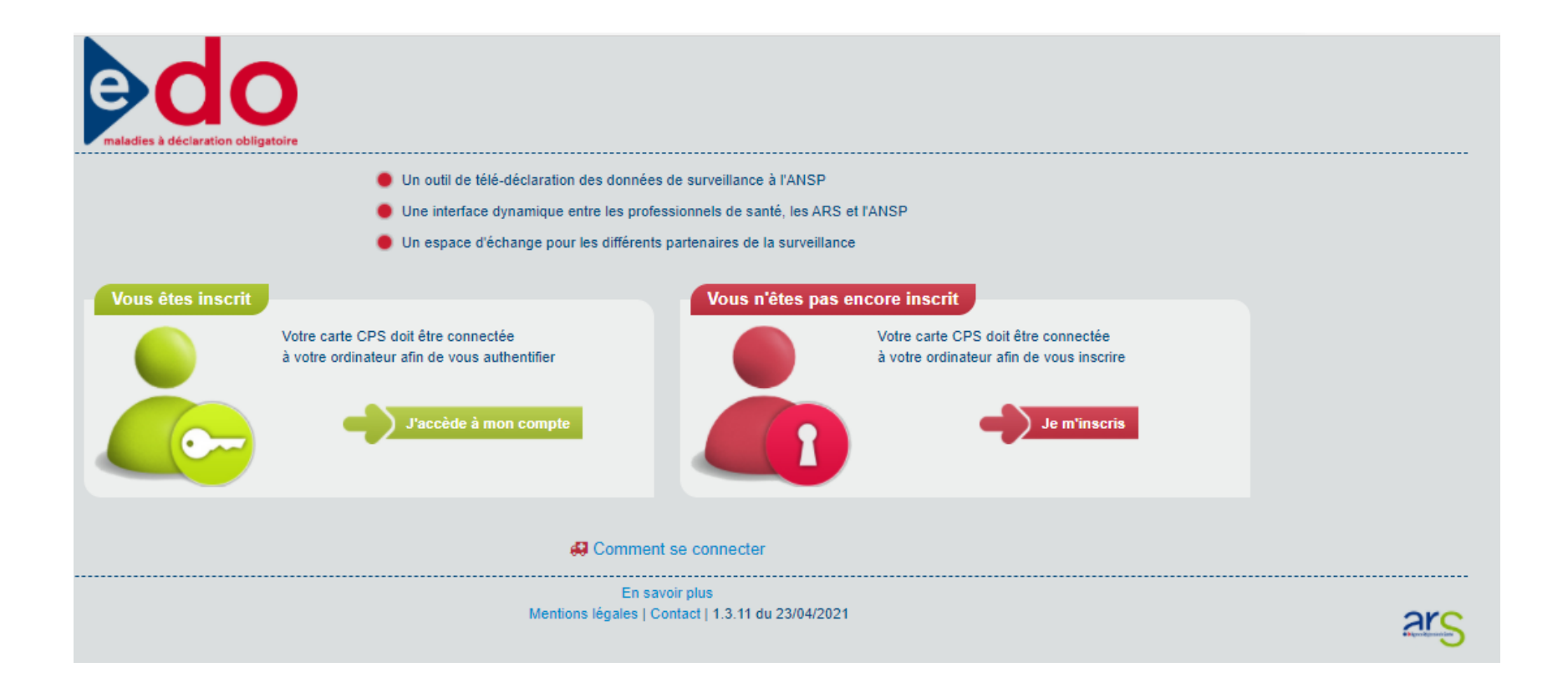

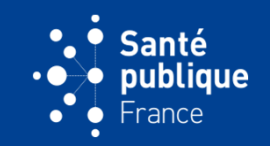

• **Elle/il choisit le bouton sur lequel il faut cliquer. Pour un déclarant, <sup>c</sup>'est sur le bouton vert « Je m'inscris » indiqué à gauche de l'écran**

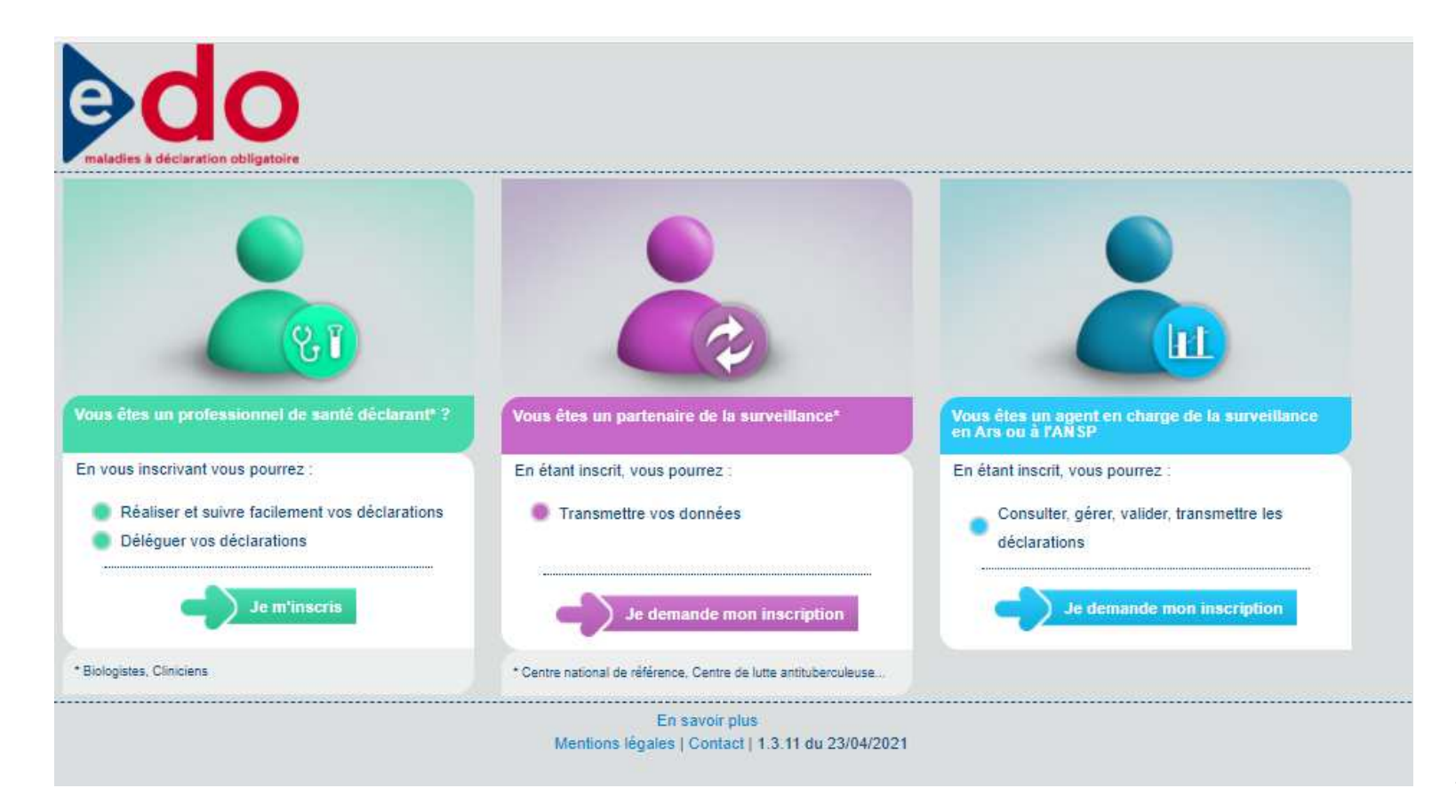

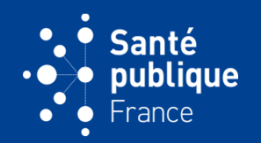

• **Sur « Activation de votre compte », on inscrit toutes les informations demandées. Les champs avec un astérisque sont obligatoires**

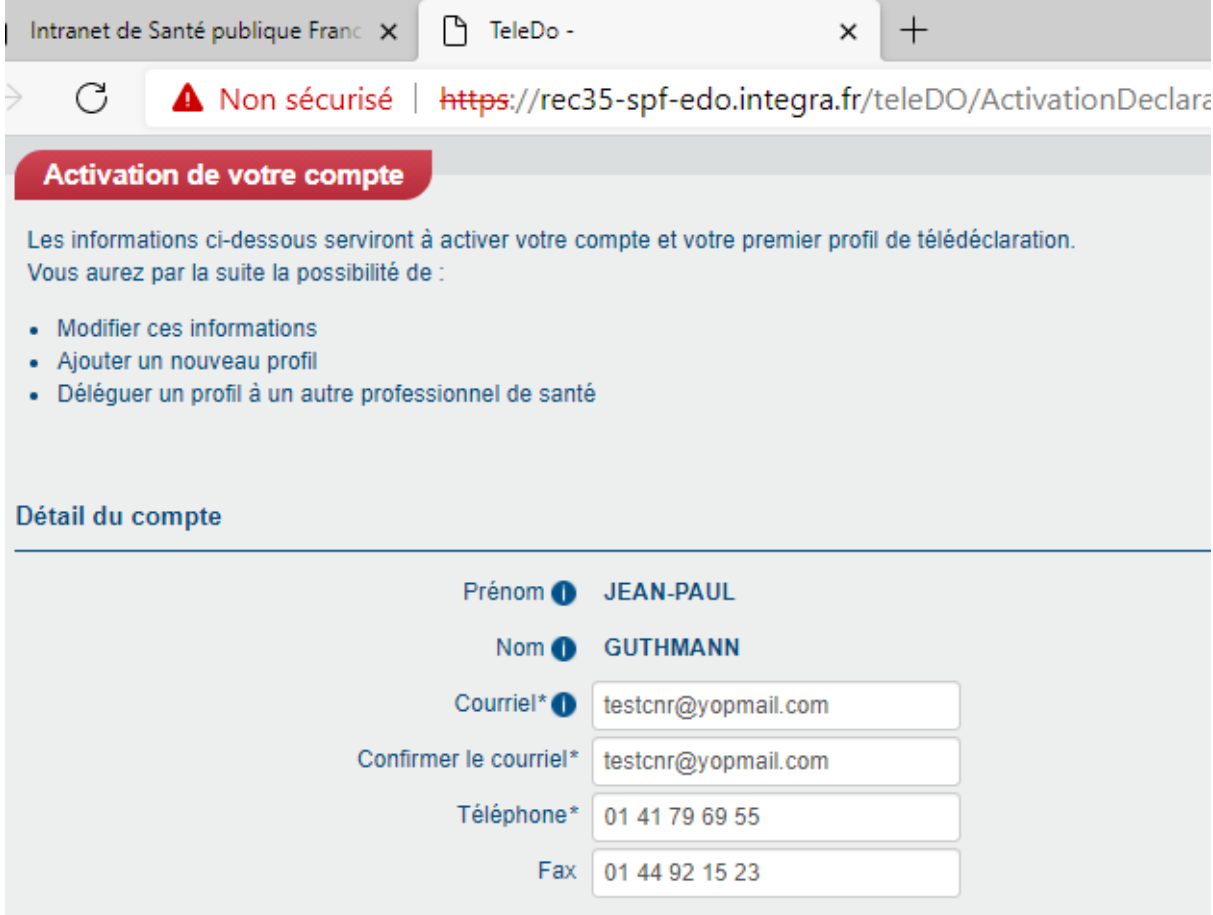

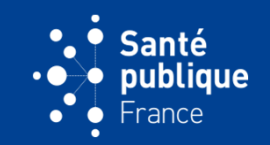

• **Le déclarant valide cette action en cliquant sur « Enregistrer » puis sur « Confirmer ». Le compte est crée**

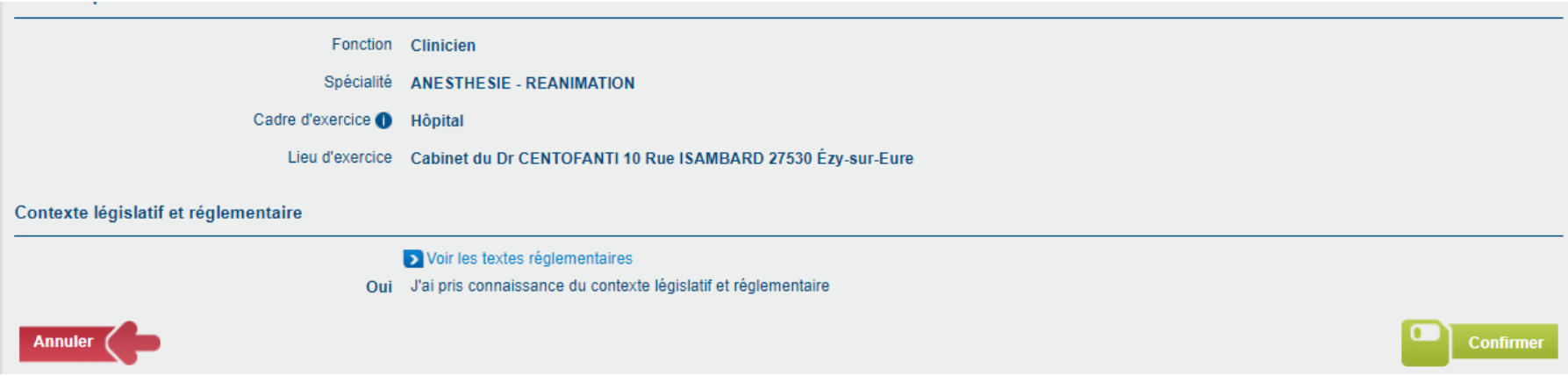

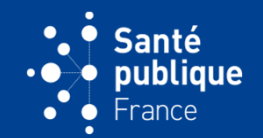

• **La page d'accueil s'affiche avec les informations due compte indiquées en haut à droite**

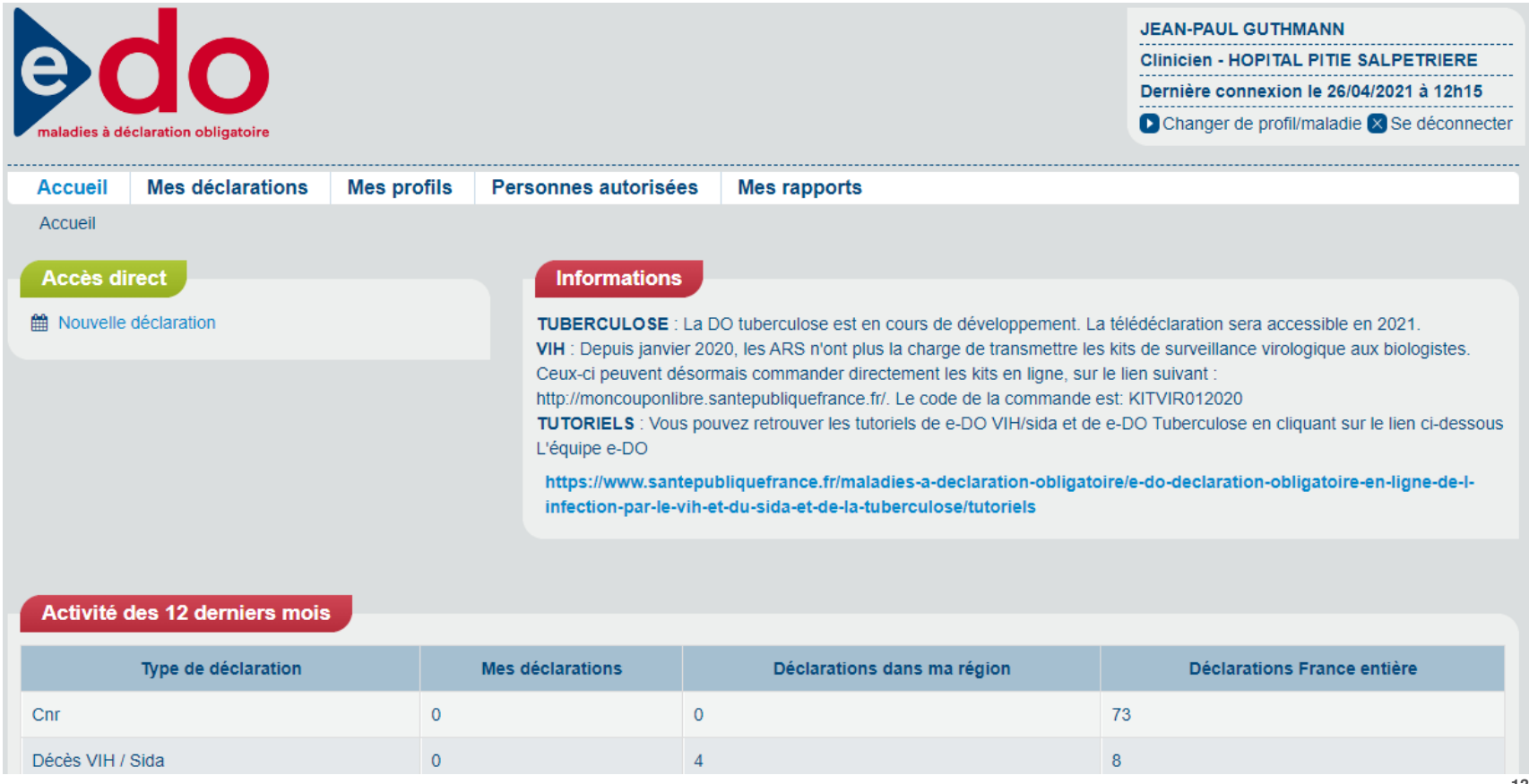

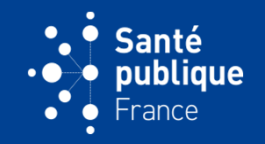

• **Le déclarant peut ensuite vérifier que le compte est bien crée en cliquant sur « Se déconnecter » puis sur le bouton vert « J'accède à mon compte » de la page d'accueil**

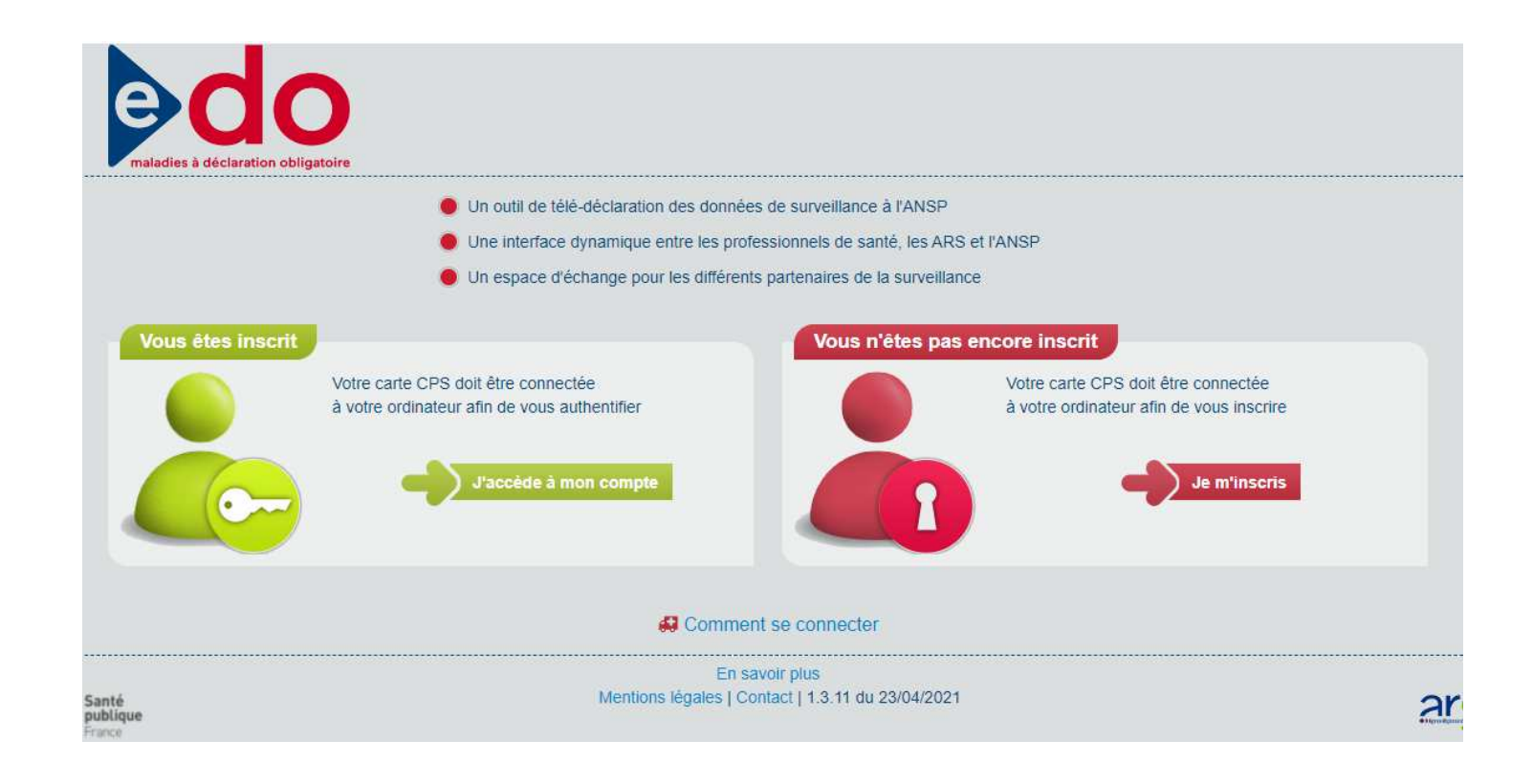

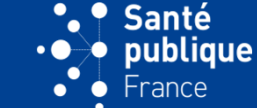

• **Si le lieu d'exercice n'existe pas, en cliquant sur « Si vous ne trouvez pas votre lieu d'exercice… » , le déclarant peut renseigner les informations sur les champs proposés**

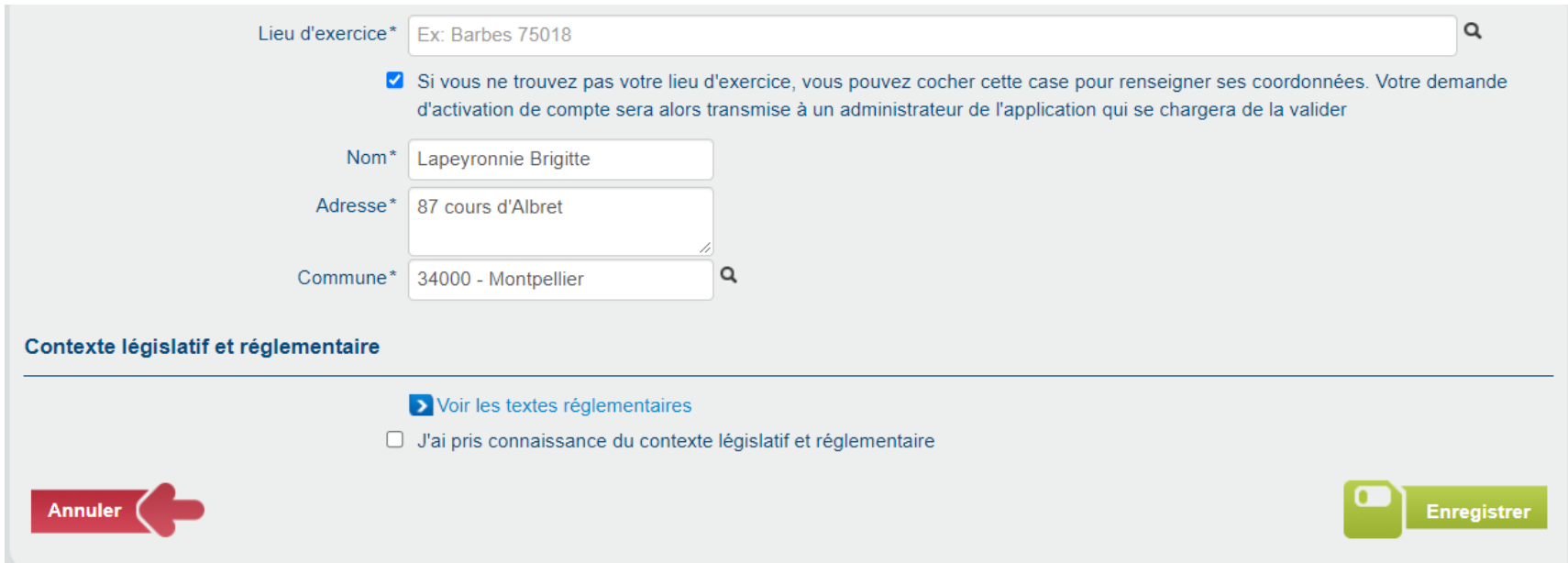

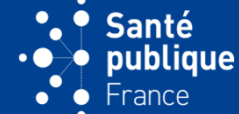

• **Une page affiche les informations du compte. En cliquant sur « Confirmer » cela envoie les informations à l'Administrateur de Santé publique France** 

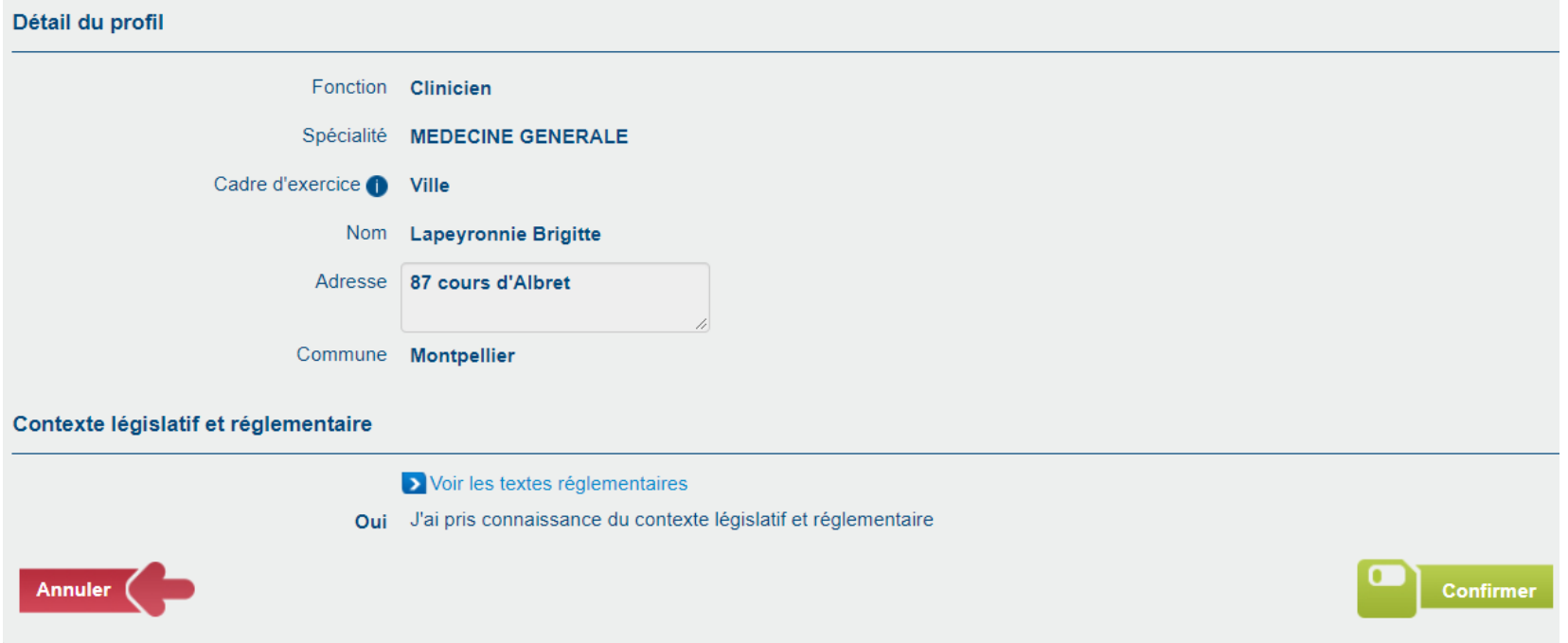

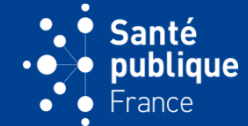

• **L'envoi est indiqué par un message vert**

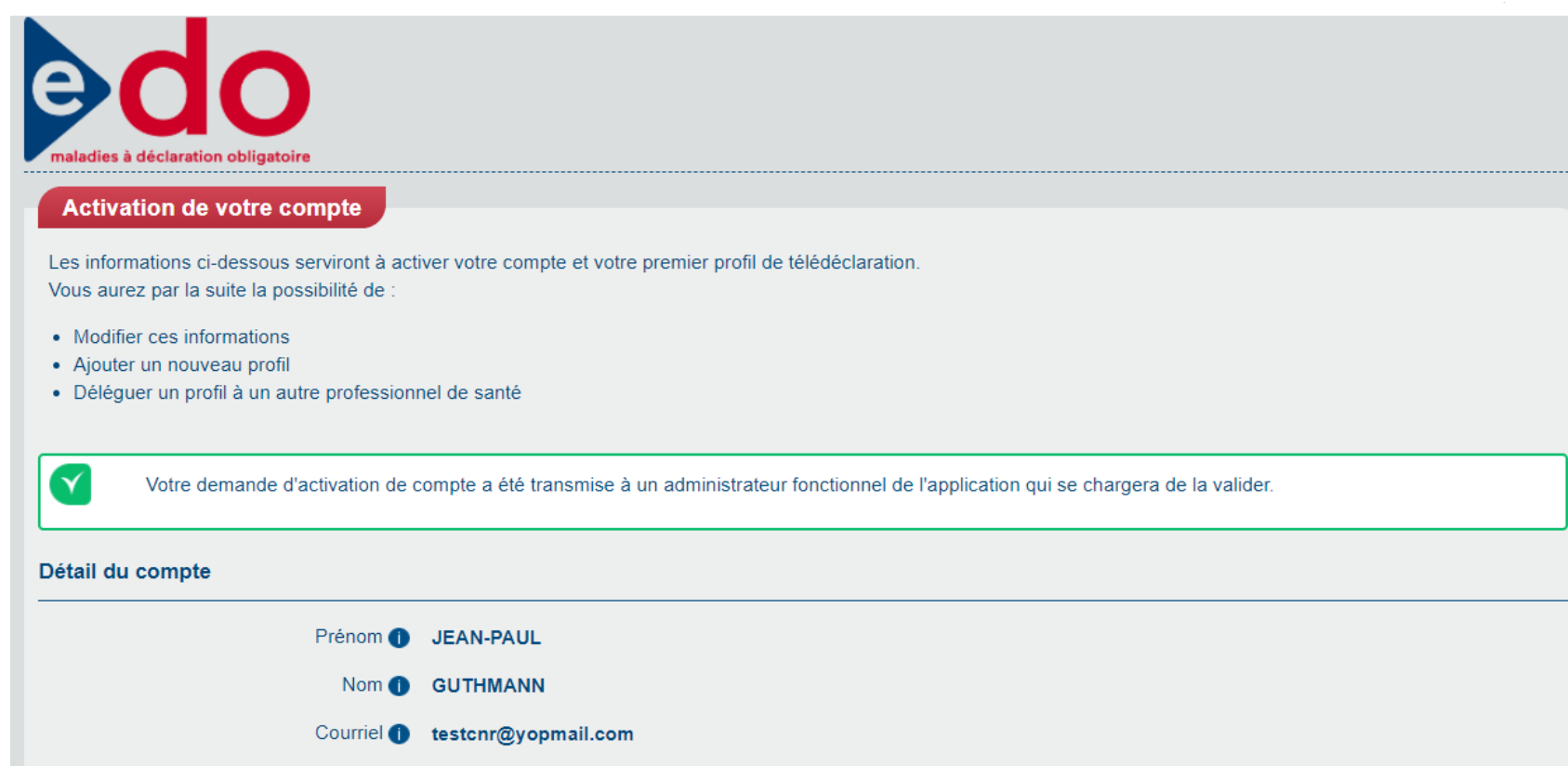

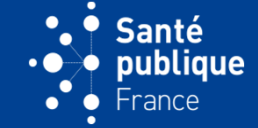

• **Sur la liste des profils du compte déclarant, l'état du profil apparaît comme « En attente de validation du lieu d'exercice »**

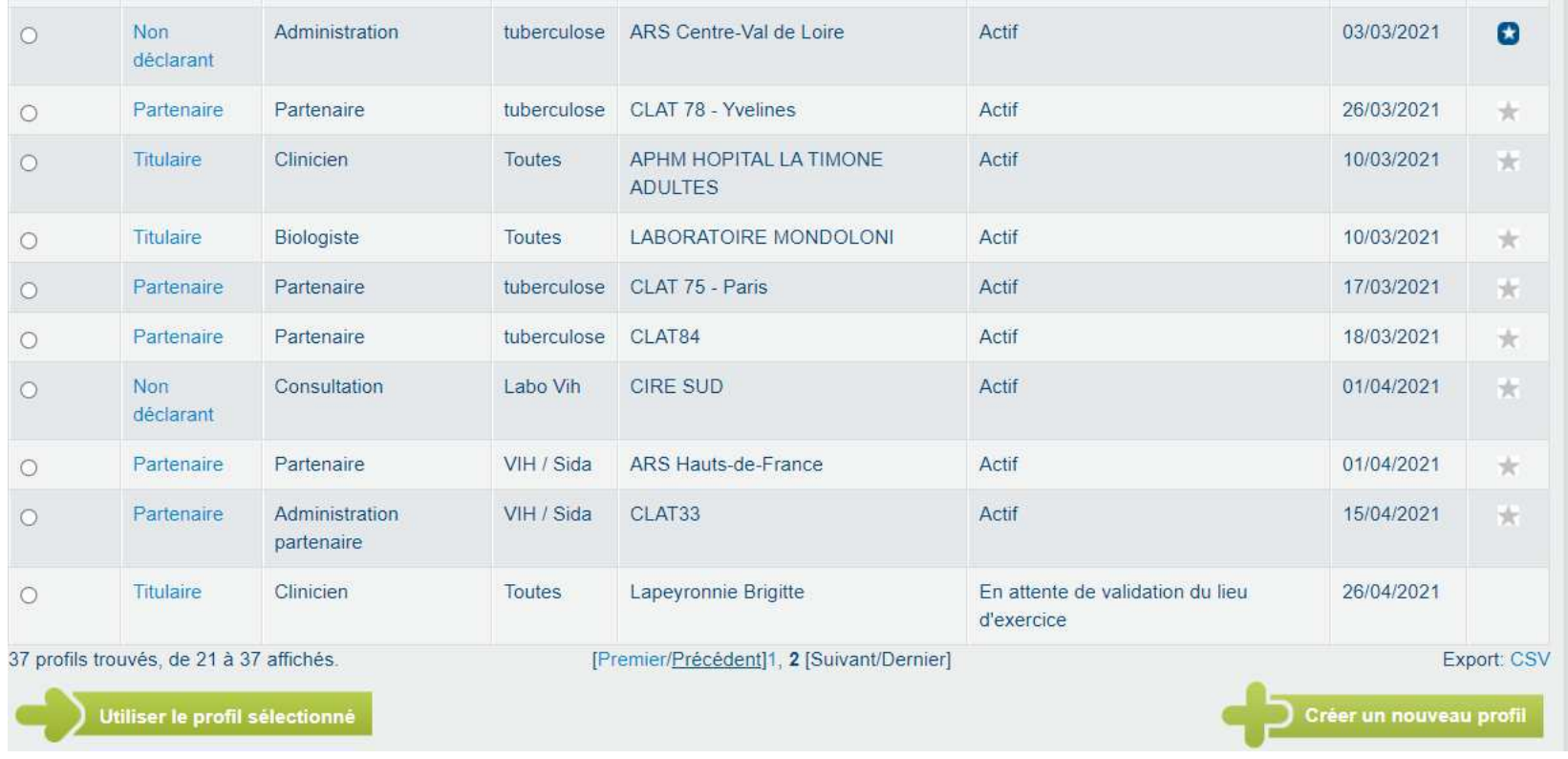

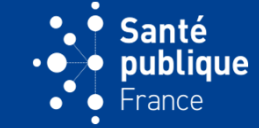

• **L'Administrateur de SpFrance reçoit un courriel lui indiquant qu'il doit valider un nouveau lieu d'exercice**

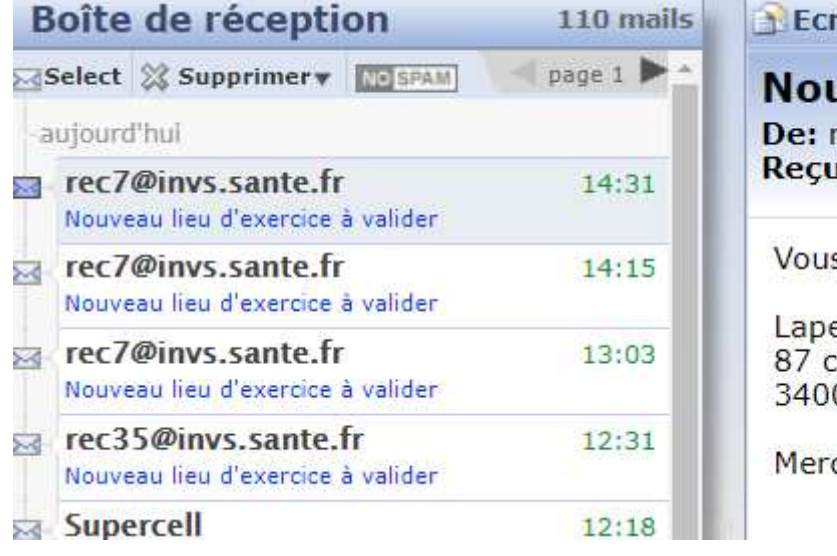

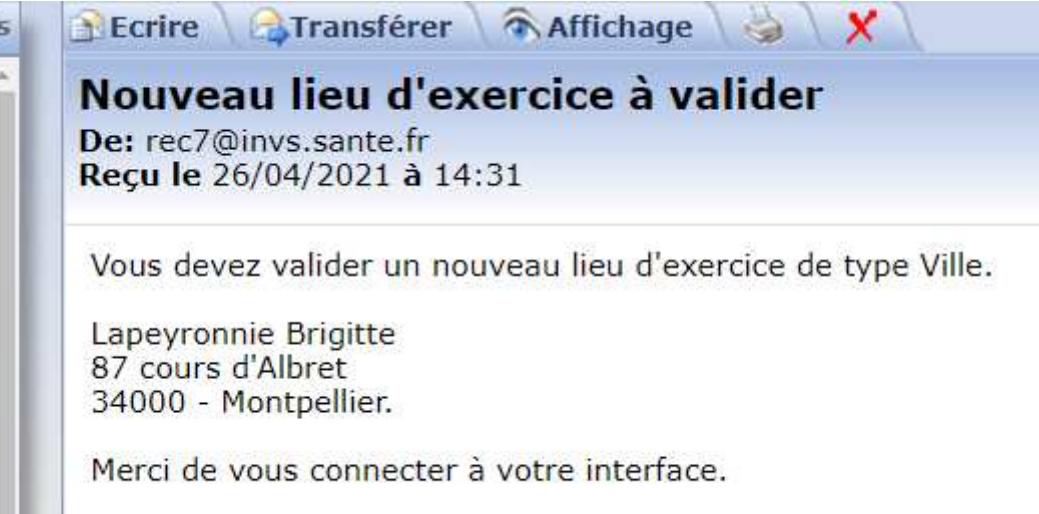

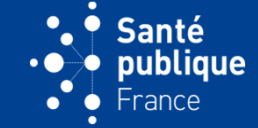

• **En cliquant sur « Gestion des profils/Profils déclarants en attente de validation du lieu d'exercice » l'Administrateur retrouve la demande et peut la valider**

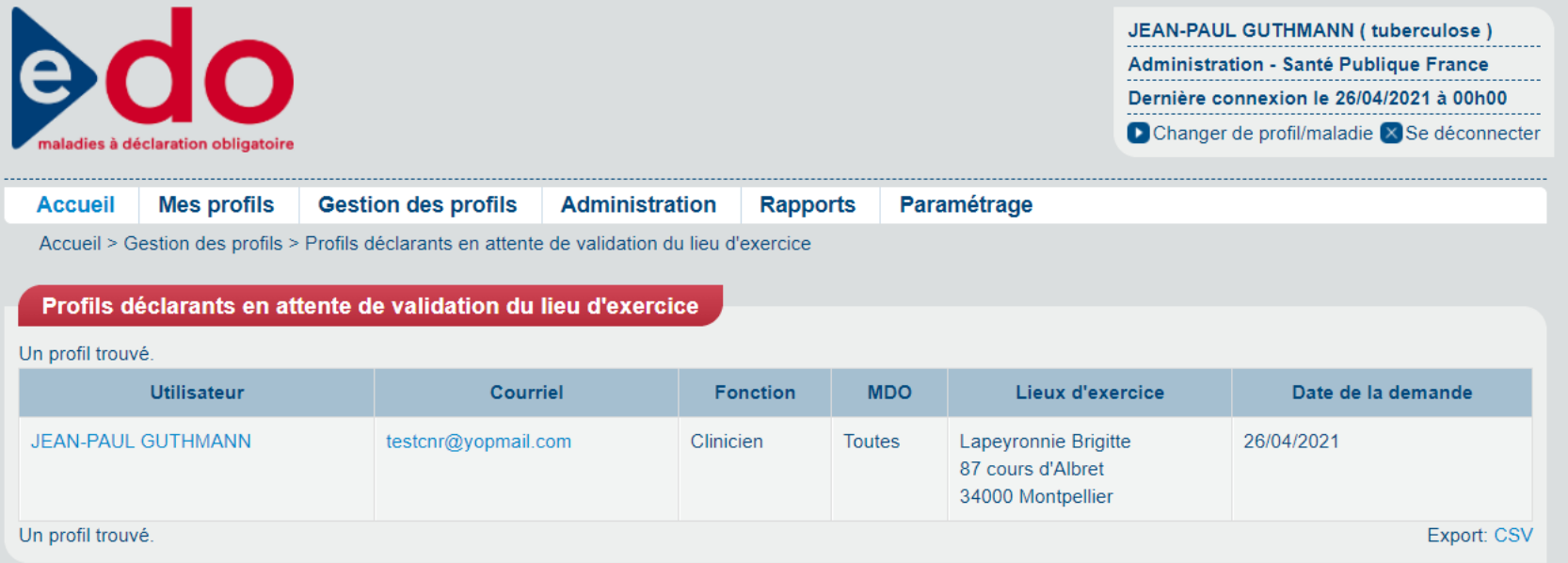

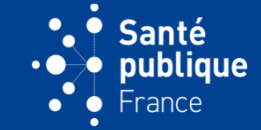

• **Après validation par l'Administrateur, le déclarant reçoit un courriel lui indiquant que son profil a été validé**

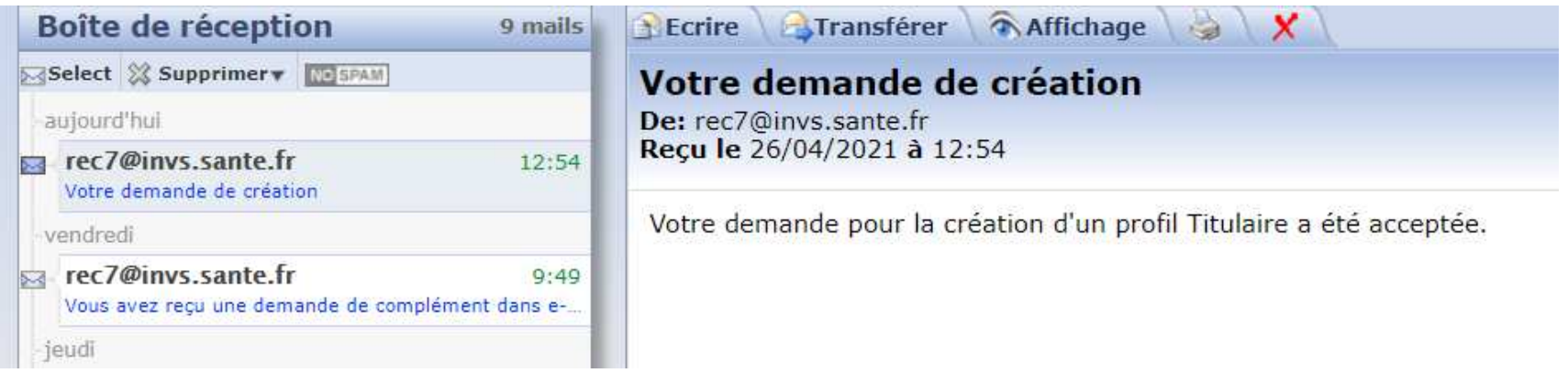

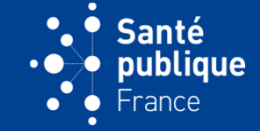

• **Après validation par l'Administrateur, l'état du profil sur le compte du déclarant passe de « En attente de validation » à « Actif » et peut être utilisé par le déclarant**

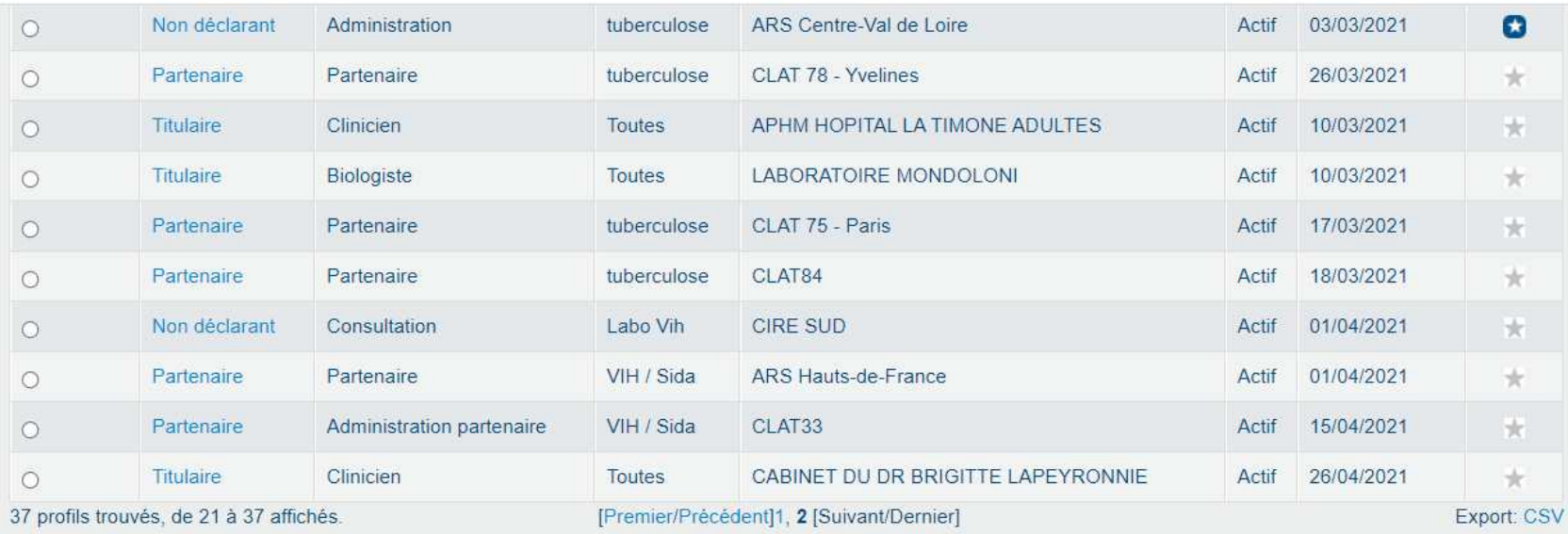

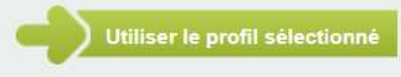

Créer un nouveau profil

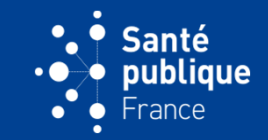

• **Un déclarant peut créer des nouveaux profils sur son compte (par exemple si elle/il exerce en ville et à l'hôpital, ou dans deux départements différents, etc.). Il le fait en allant sur « Mes profils/Créer un profil ».**

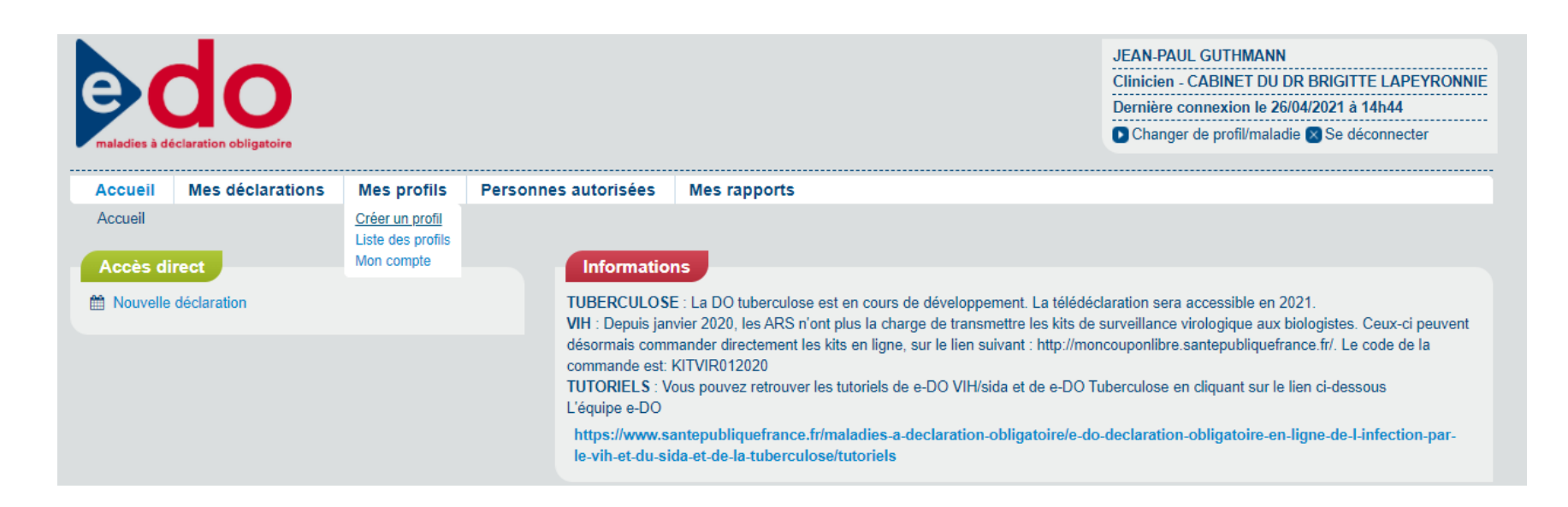

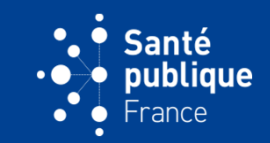

• **Par exemple création d'un profil déclarant titulaire**

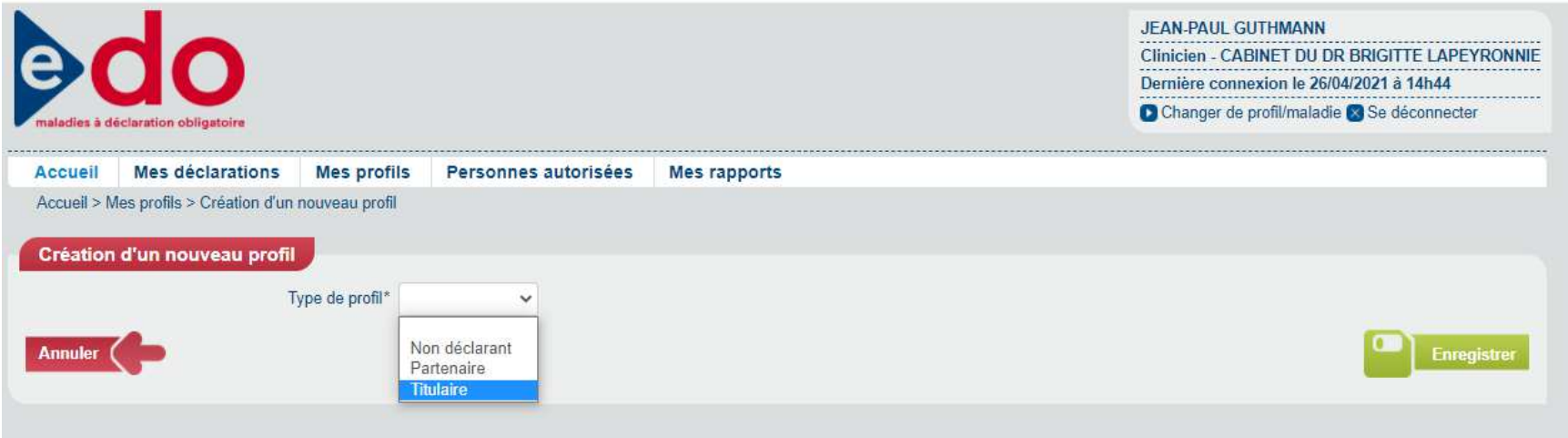

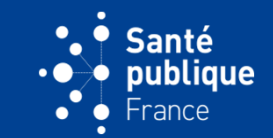

• **Chez une/un médecin qui exerce en ville mais qui a aussi une vacation dans un hôpital**

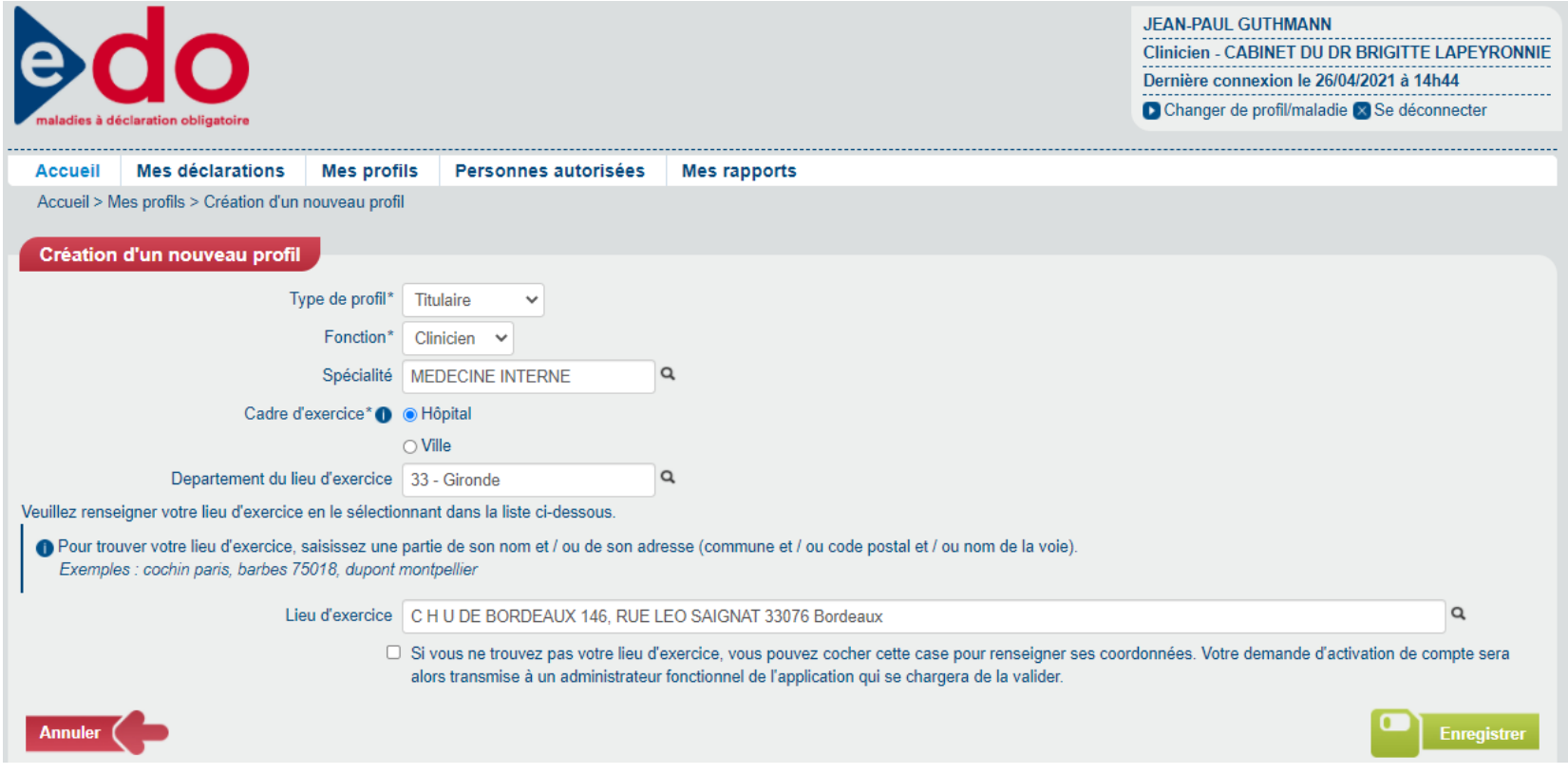

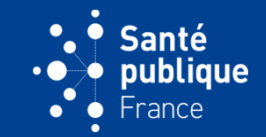

• **Sur la liste des profils on pourra distinguer le profil « ville » et le profil « hôpital » du médecin et les déclarations se feront en fonction du lieu d'exercice (mais sur la même carte CPS)**

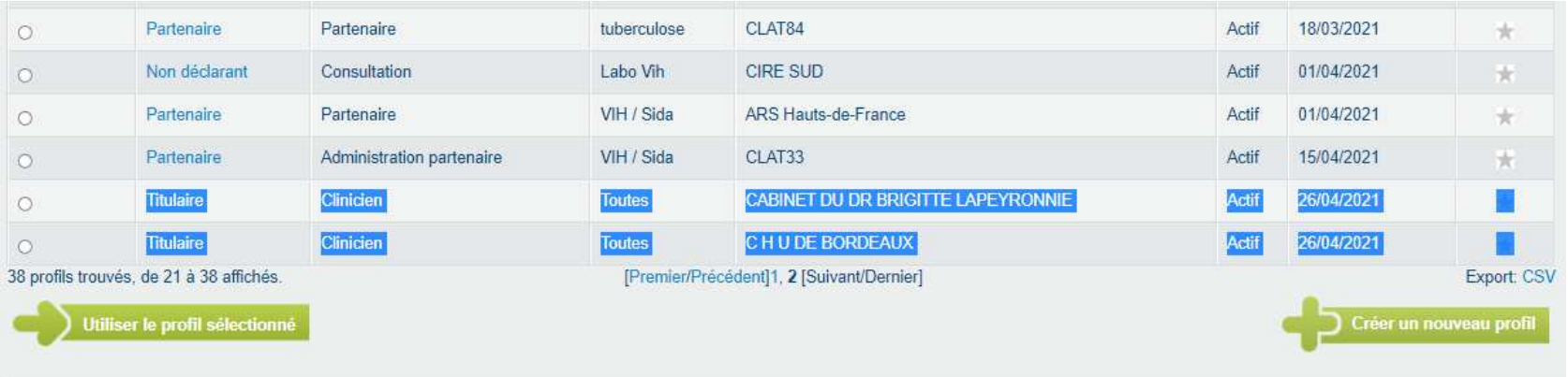

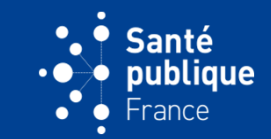

• **Les informations d'un profil peuvent être modifiées en allant sur « Mes profils/Mon compte »**

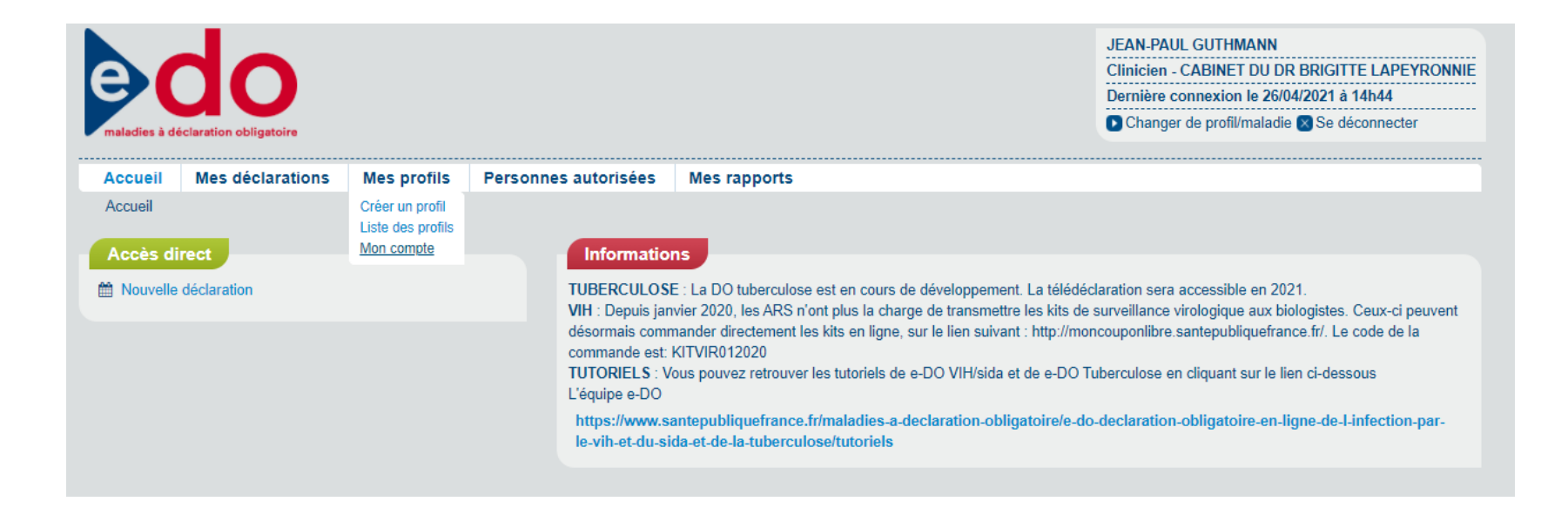

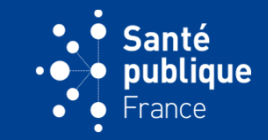

• **Puis sur « Modifier »**

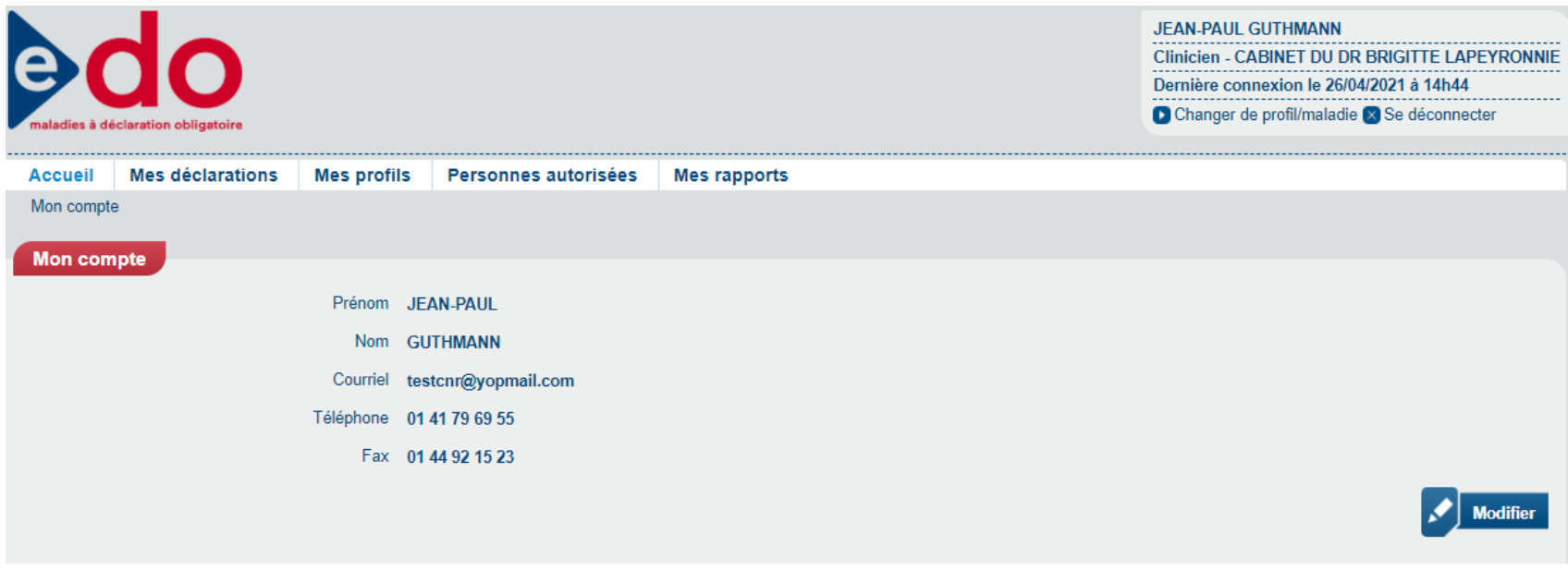

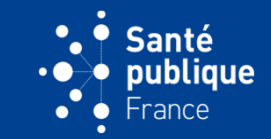

• **On pourra par exemple changer une adresse du courriel ou un numéro de téléphone qui a changé, puis sauvegarder les changement en cliquant sur le bouton « Enregistrer »**

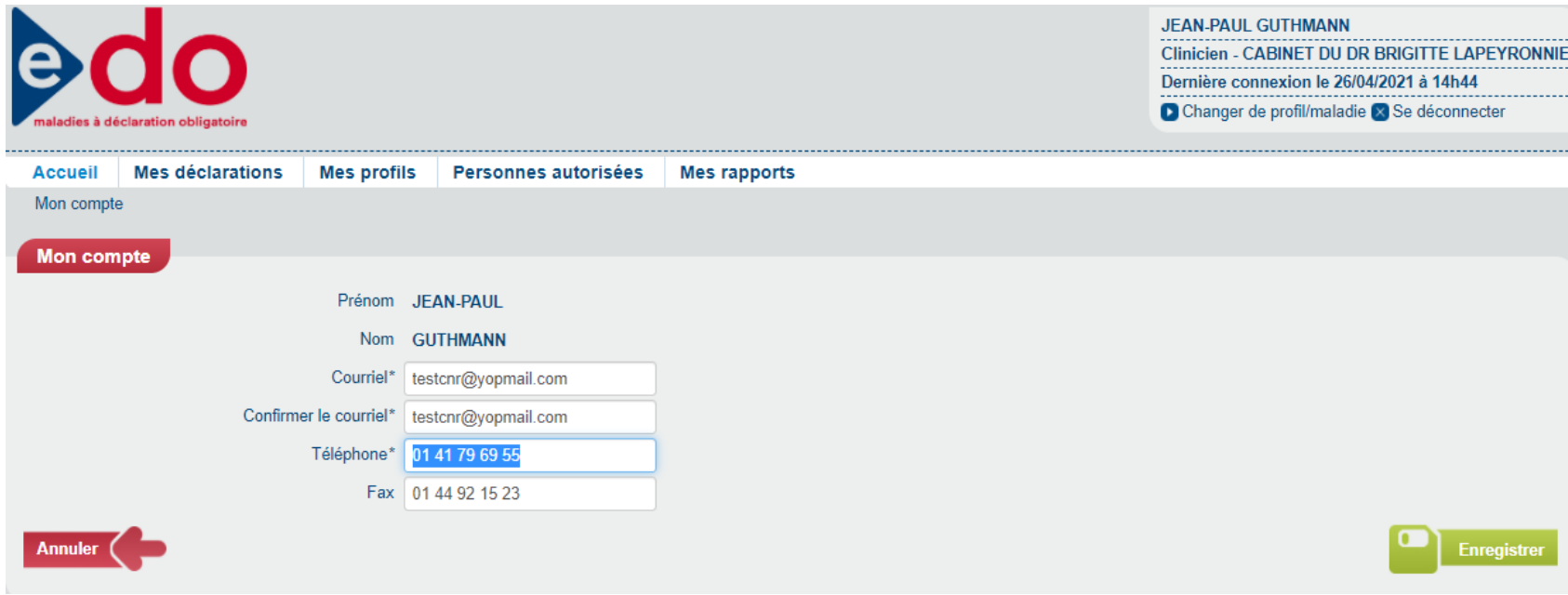

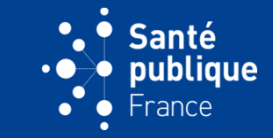

• **Un déclarant peut autoriser une autre personne à déclarer en allant sur « Personnes autorisées/créer une autorisation de déclaration »**

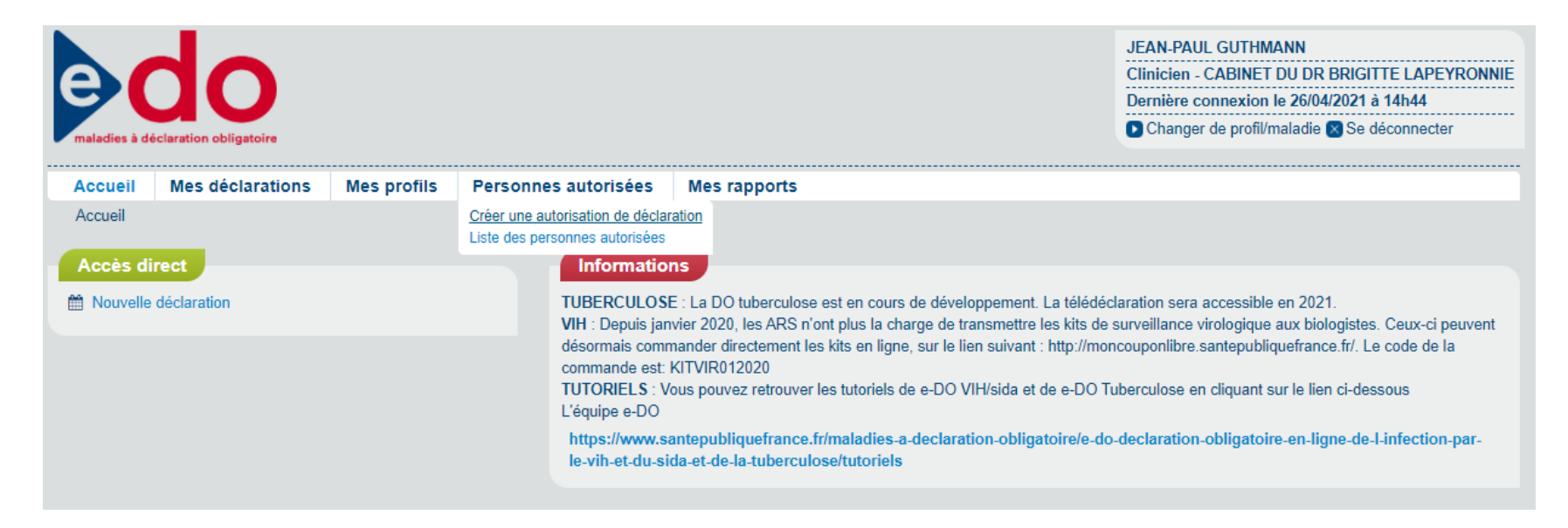

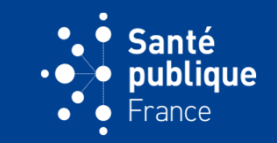

• **Elle/il saisit les informations demandées (en indiquant soit « Validité illimitée » ou la date d'expiration de cette autorisation) et clique sur les profils qu'elle/il souhaite partager**

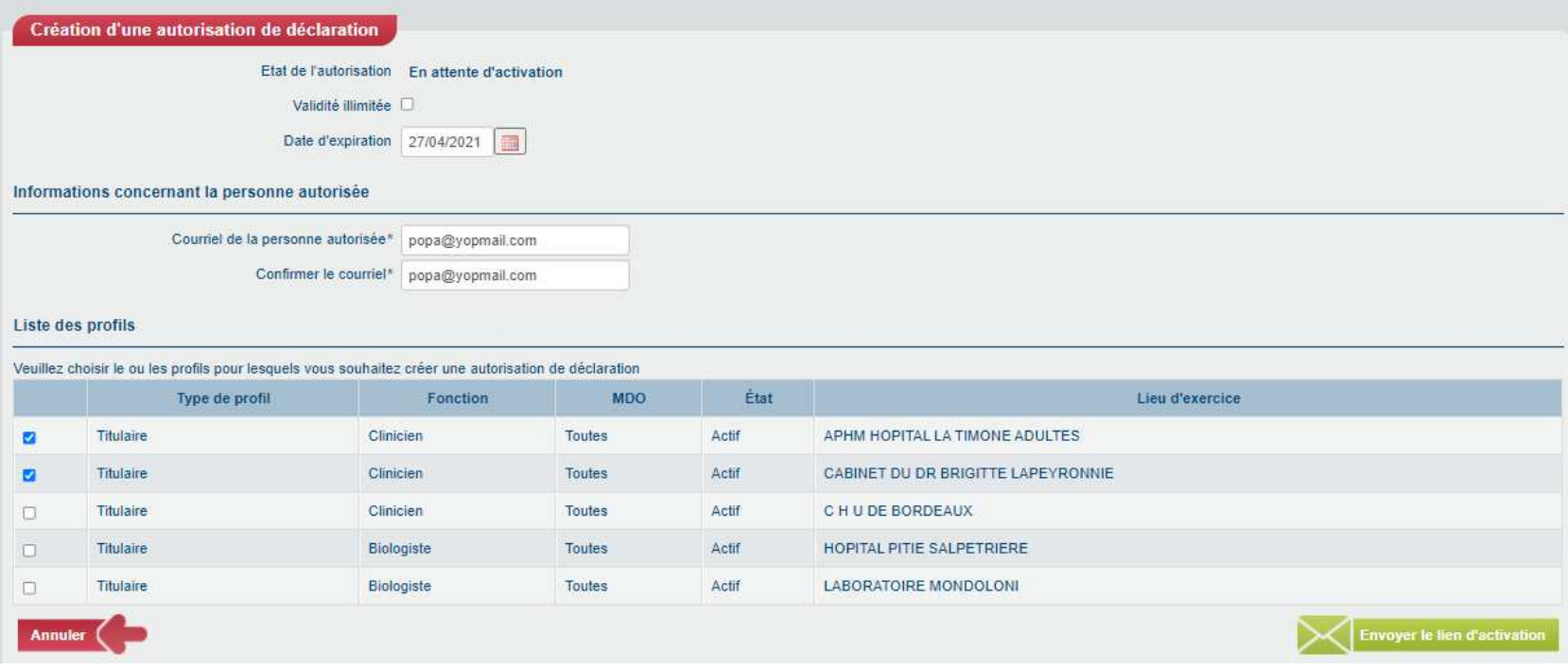

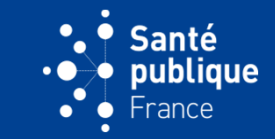

• **Après avoir cliqué sur le bouton « Envoyer le lien d'activation », le détail de la demande s'affiche avec son état « En attente d'activation »**

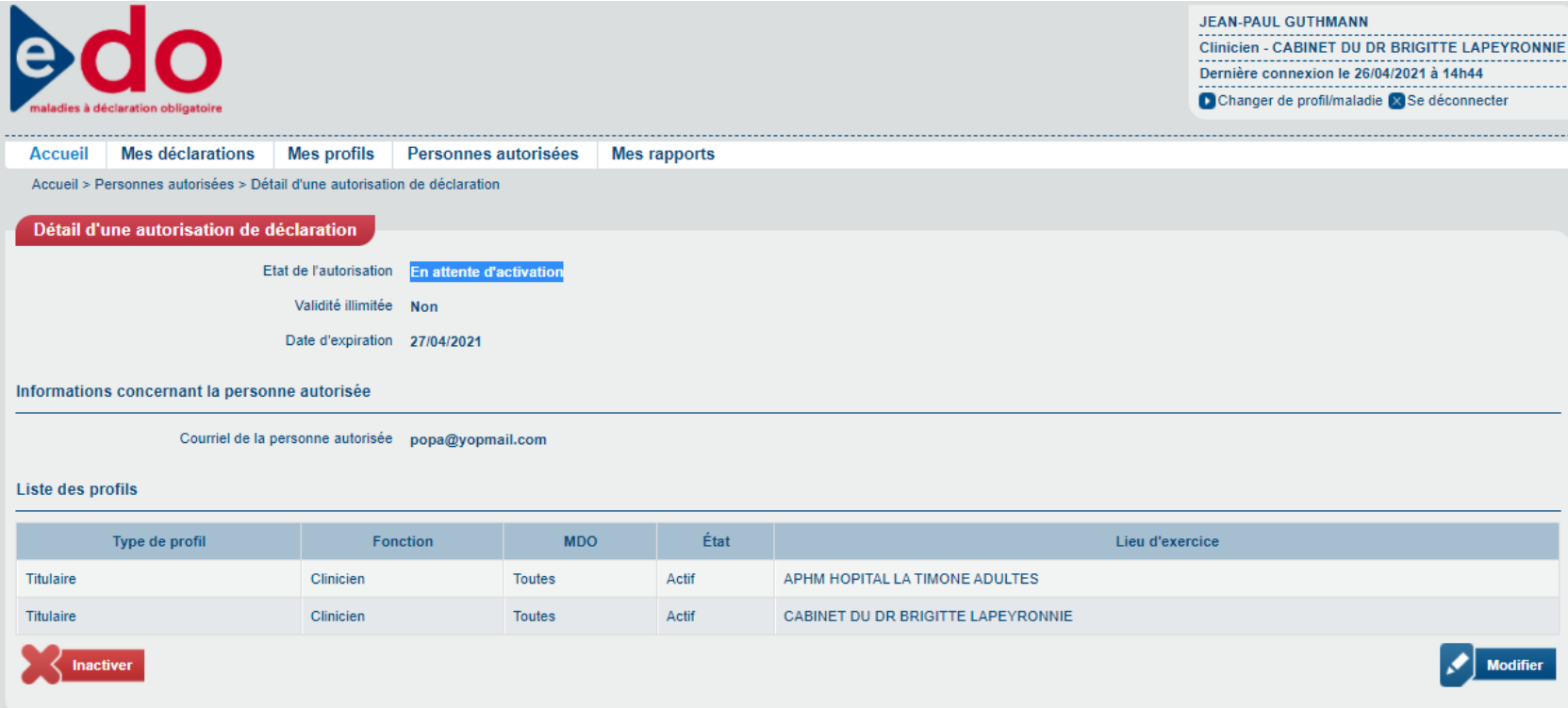

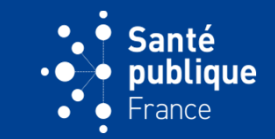

#### • **Un courriel est envoyé à l'adresse de la personne autorisée lui demandant de valider la demande**

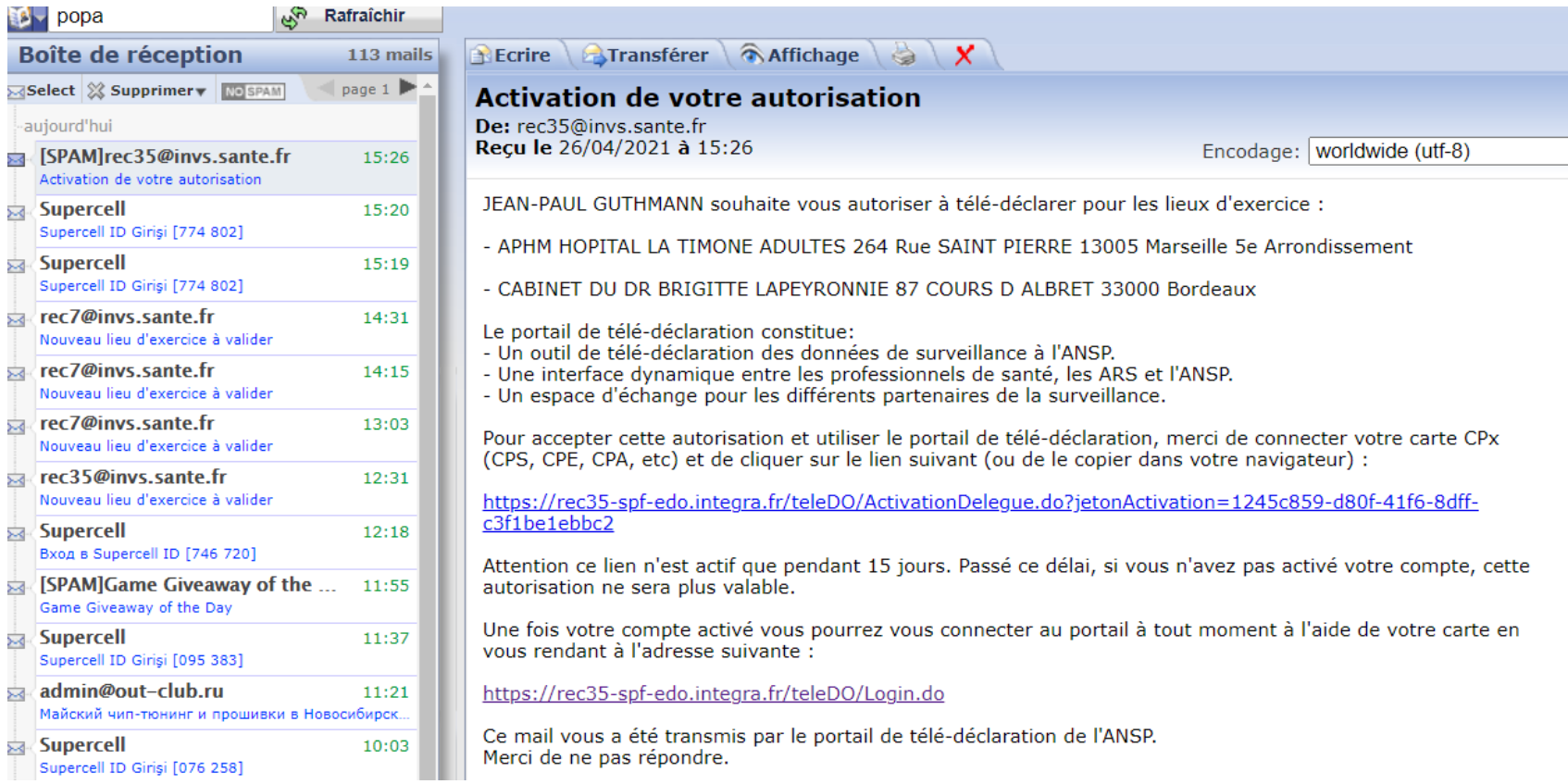

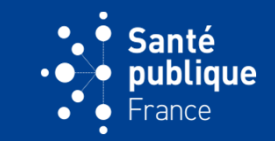

• **Le clic sur ce lien fait apparaître une page « Activation de votre compte ». Les clics sur « Enregistrer » puis sur « Confirmer » termine la création de l'autorisation**

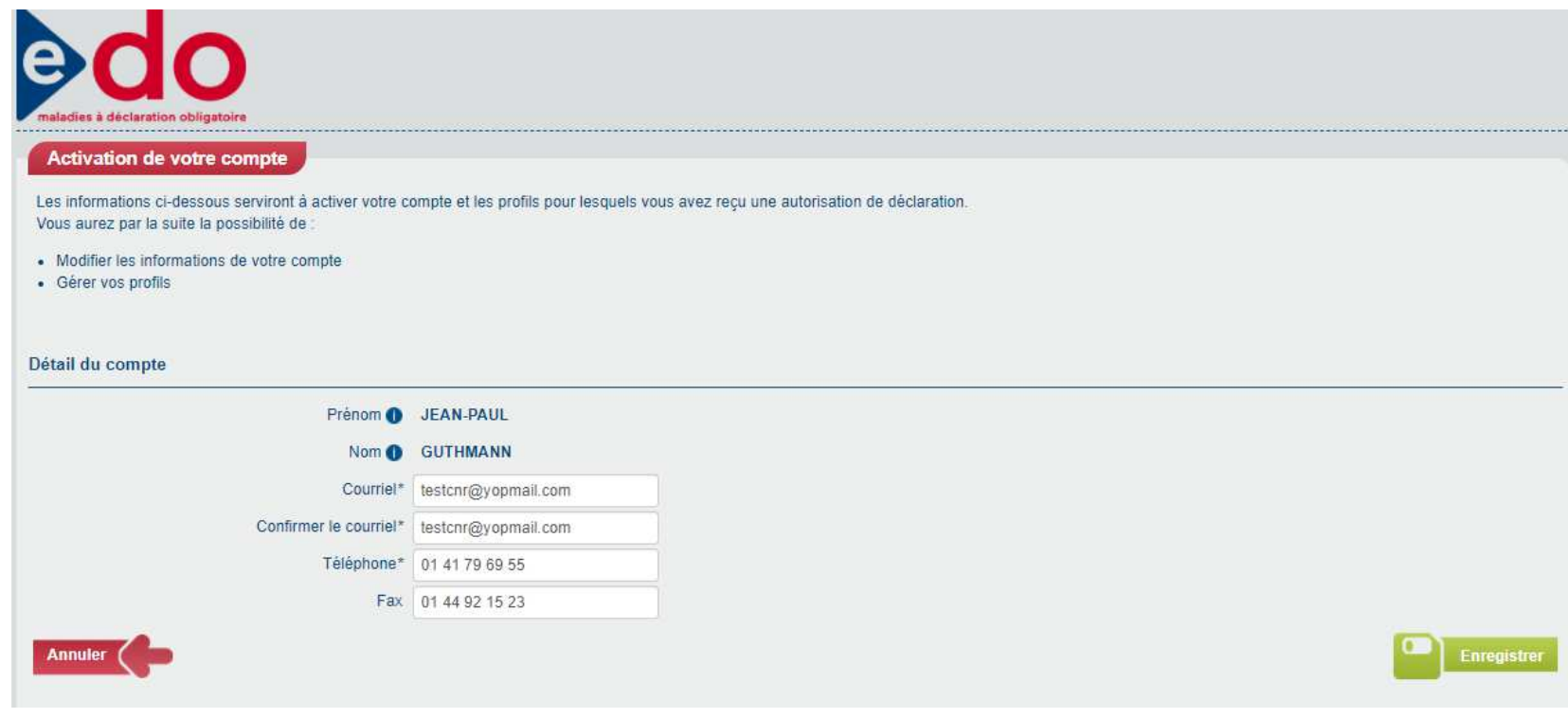

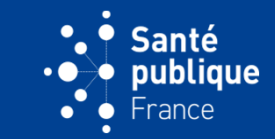

• **Sur le compte du titulaire, un clic sur « Personnes autorisées/Liste des personnes autorisées »…**

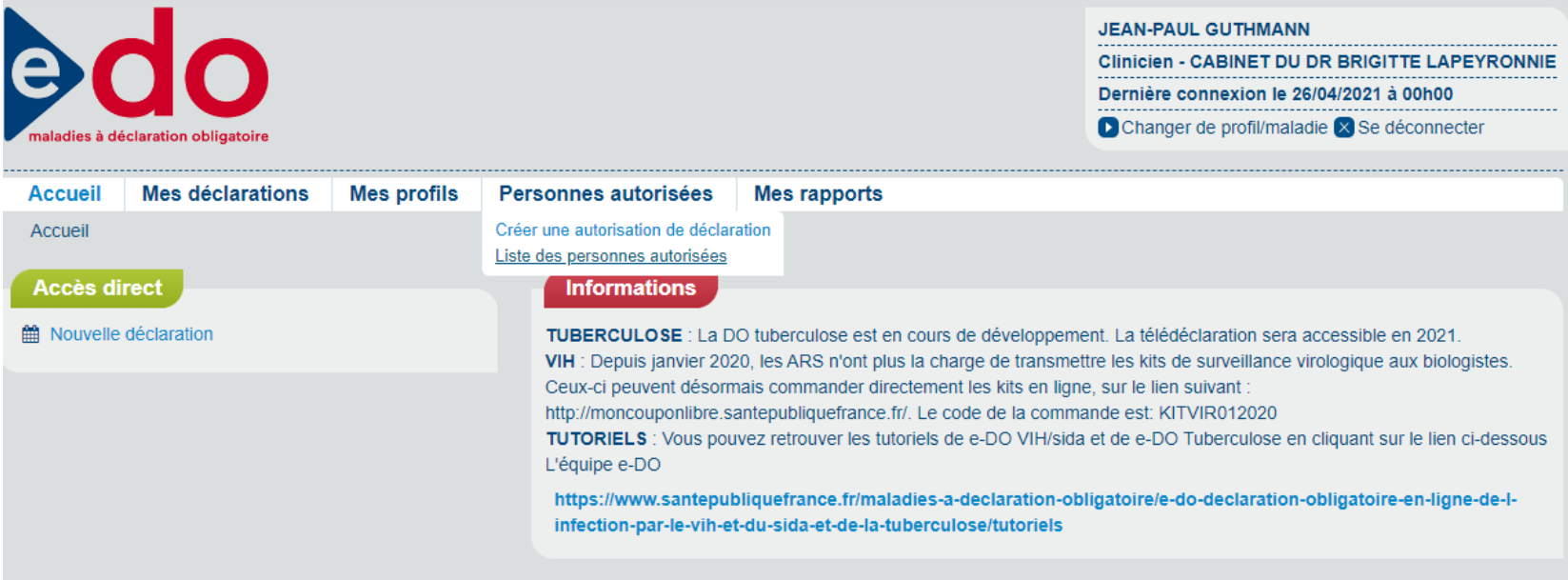

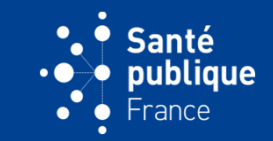

#### • **…fait apparaître la liste des personnes autorisées**

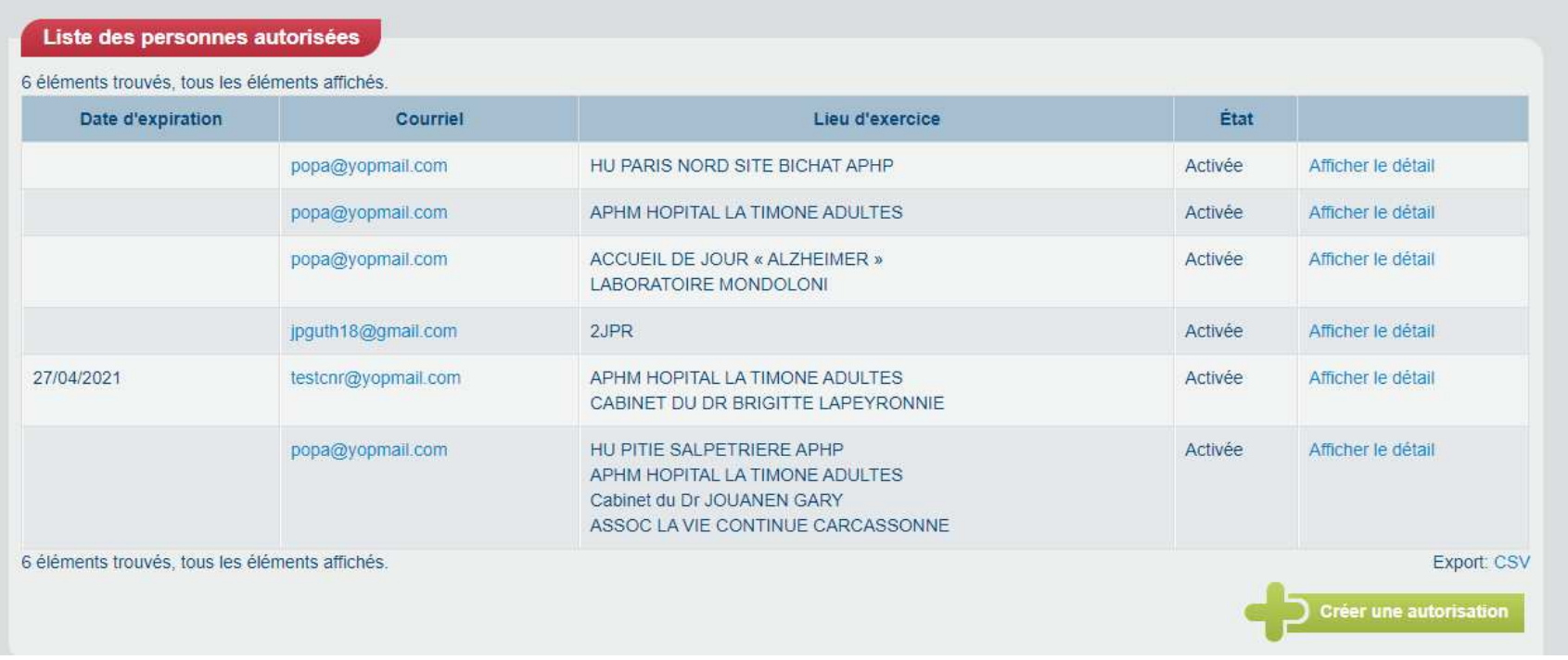

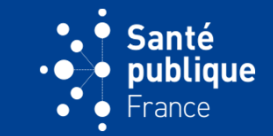

• **Sur la liste des profils, le type de profil de la personne autorisée apparaît comme « Personne autorisée »**

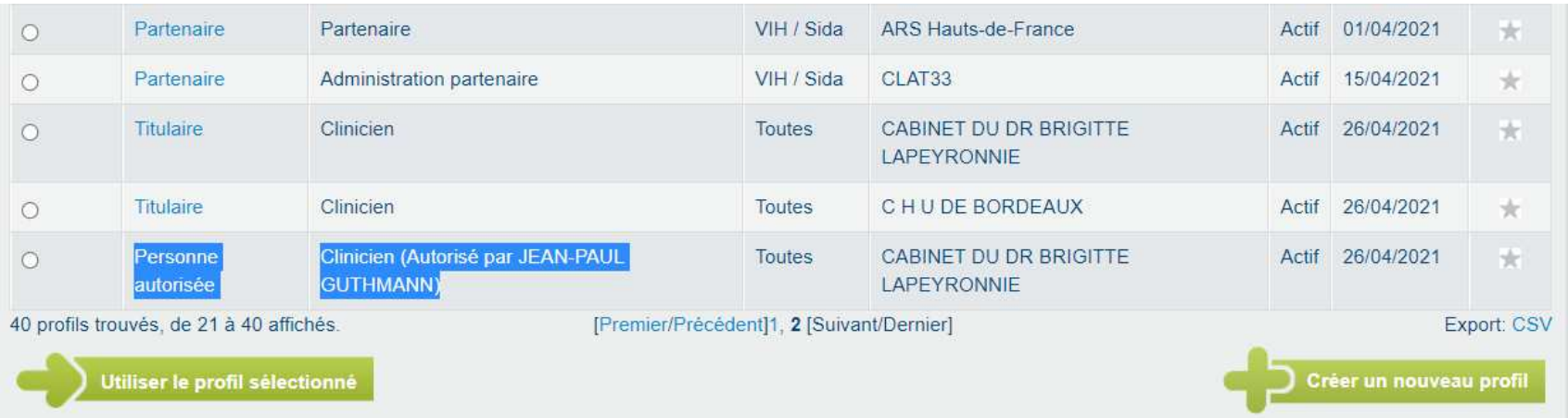

#### Santé **CRÉATION D'UN COMPTE ET D'UN PROFIL ARS OU CLAT**publique France

• **Pour créer un compte, les CLAT devront cliquer sur le bouton violet indiqué au centre « Je demande mon inscription » , les ARS sur le bouton bleu de droite**

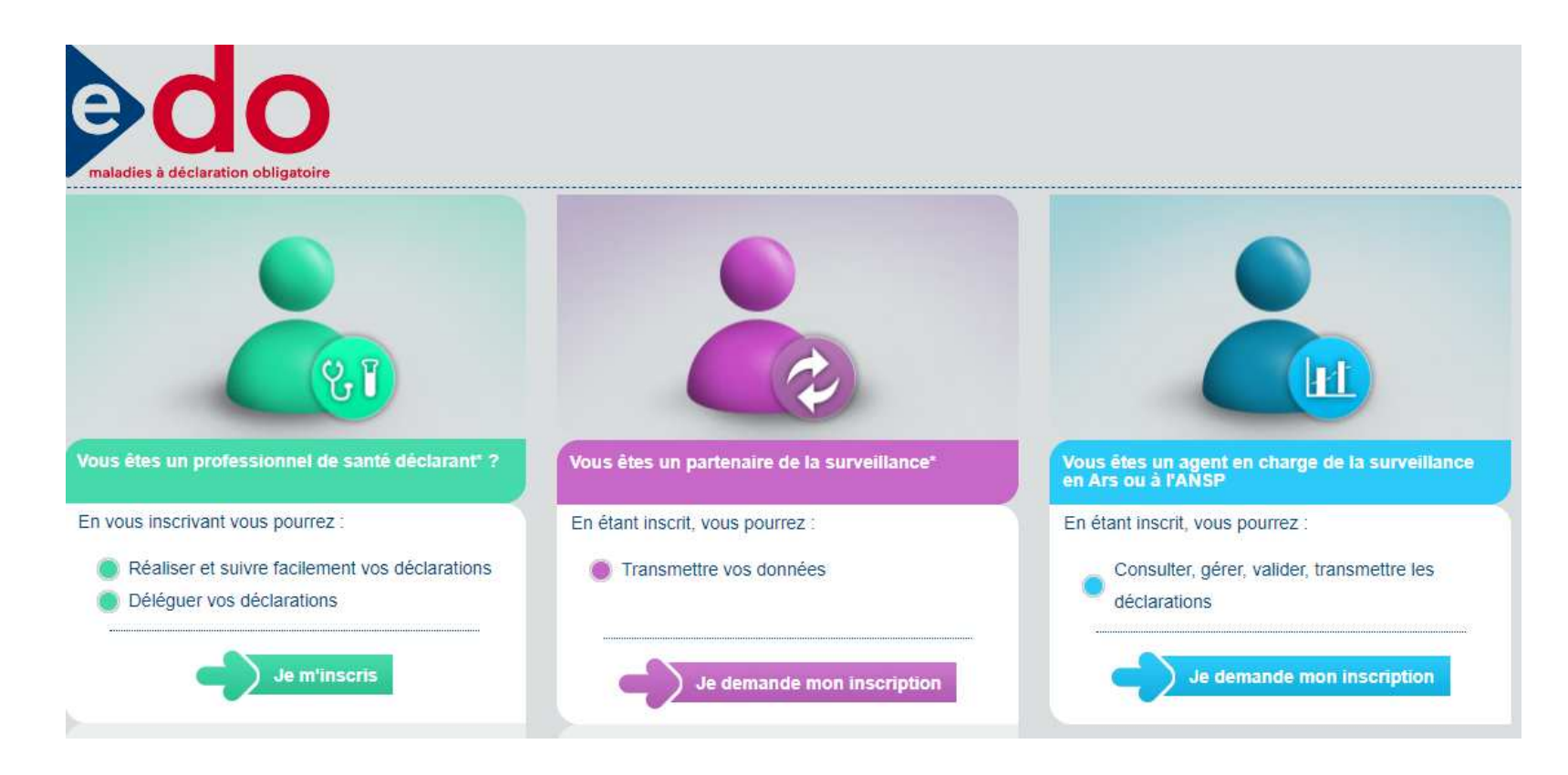

• **La croix en bas à droite de l'écran permet de saisir les informations du compte et du profil demandé** 

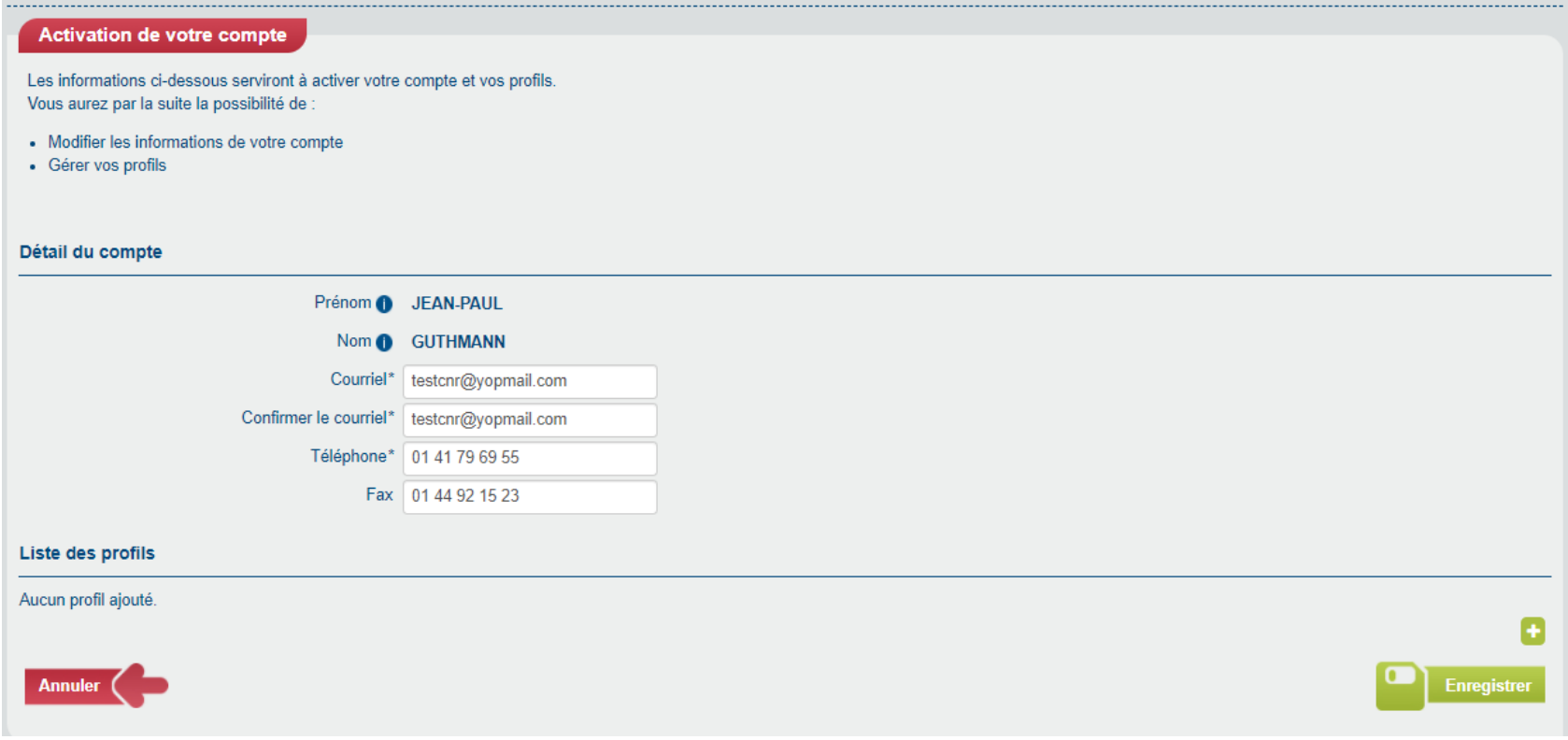

ianté publique

#### ianté **CRÉATION D'UN COMPTE ET D'UN PROFIL ARS OU CLAT**publique

• **La fonction du CLAT est « partenaire ». Le nom du CLAT doit être indiqué**

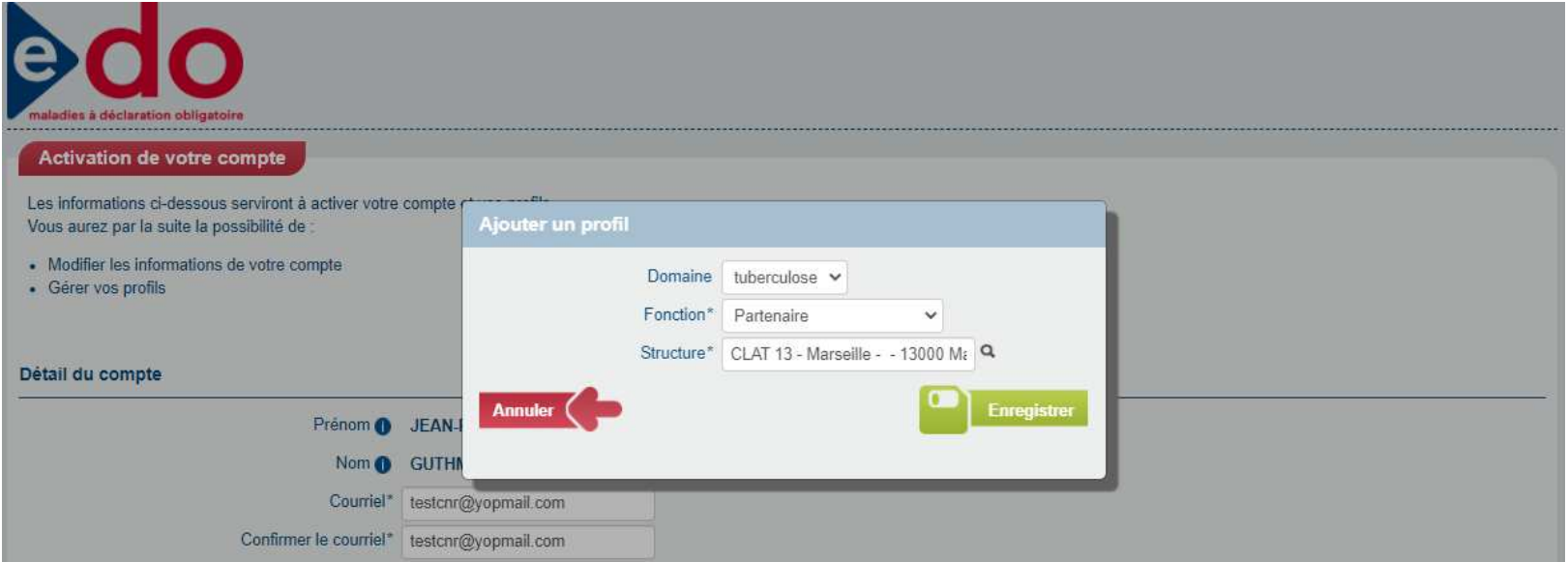

#### ianté **CRÉATION D'UN COMPTE ET D'UN PROFIL ARS OU CLAT**publique

• **La fonction de l'ARS est « Modification et export ». Le nom de l'ARS doit être indiqué**

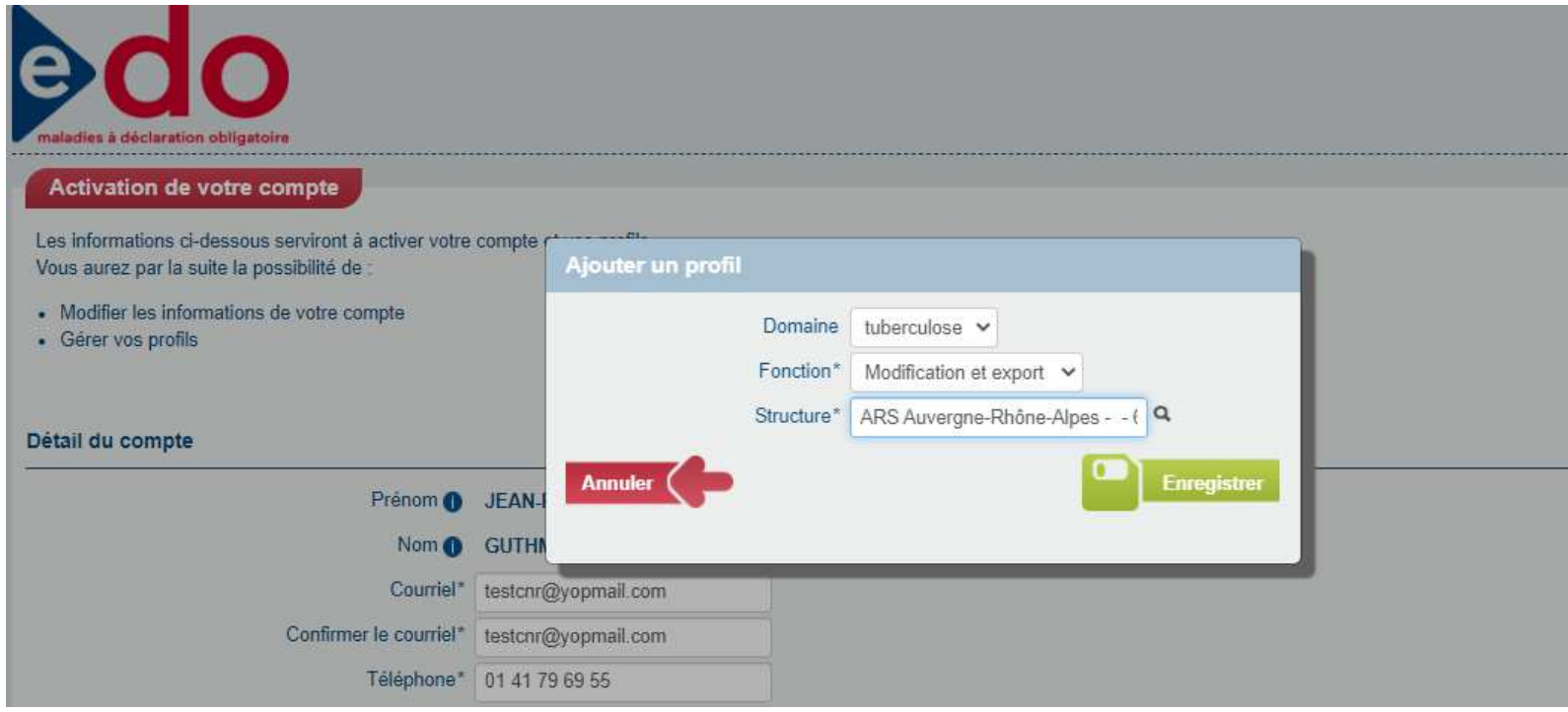

#### **Santé CRÉATION D'UN COMPTE ET D'UN PROFIL ARS OU CLAT**publique

• **« Enregistrer » puis « Confirmer » fait partir la demande de création d'un compte et de profil. Cela est indiqué par un message**

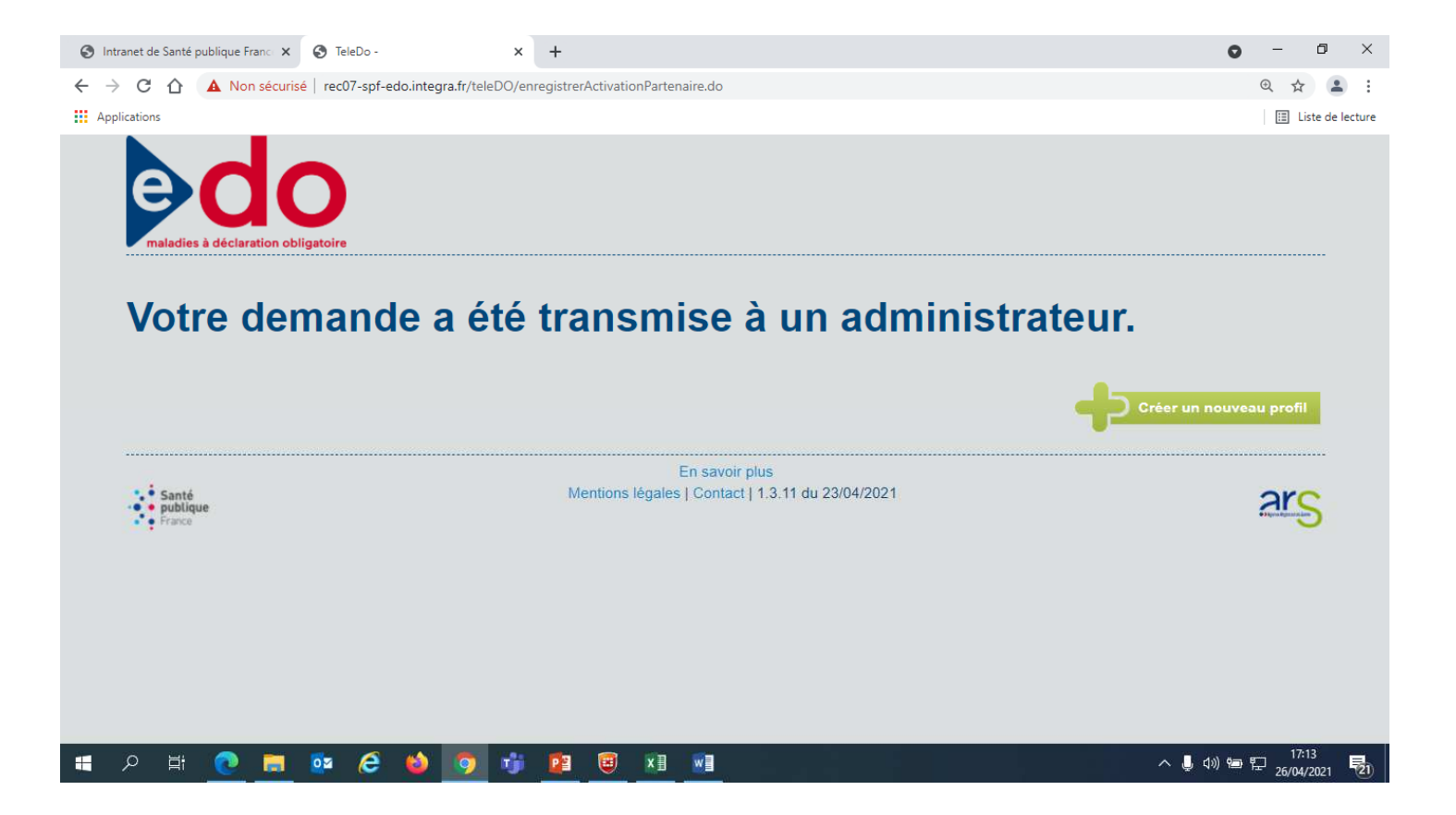

• **L'administrateur de Santé publique France reçoit un courriel lui indiquant qu'il doit valider le profil**

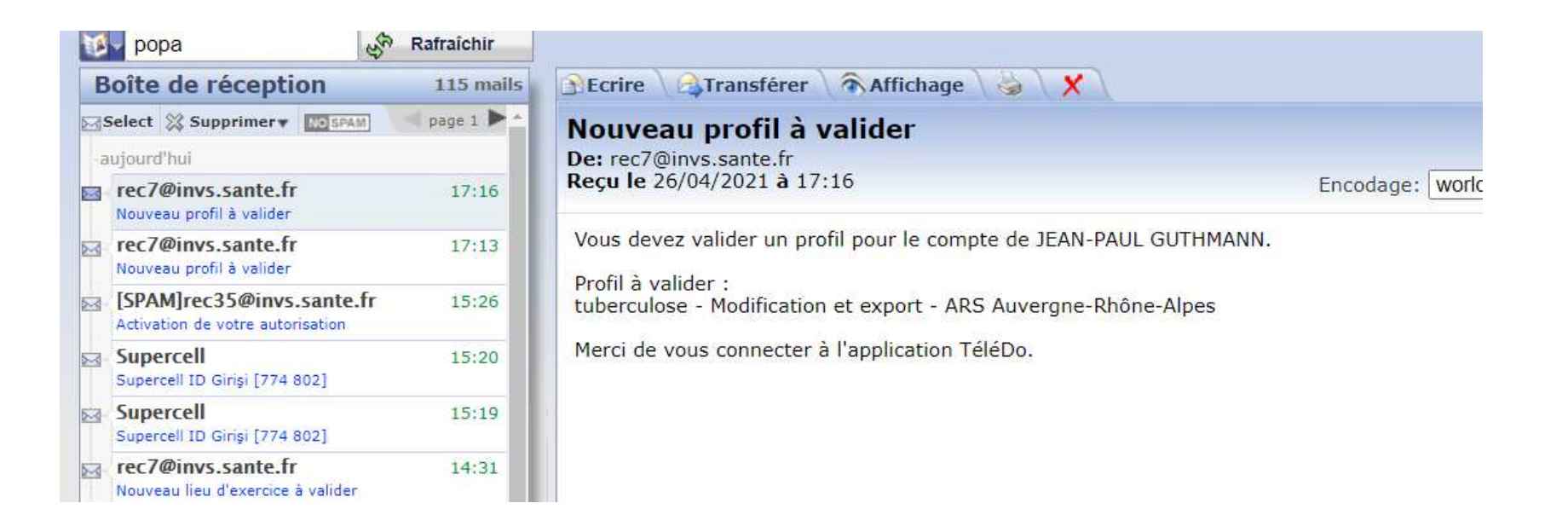

**Santé** publique France

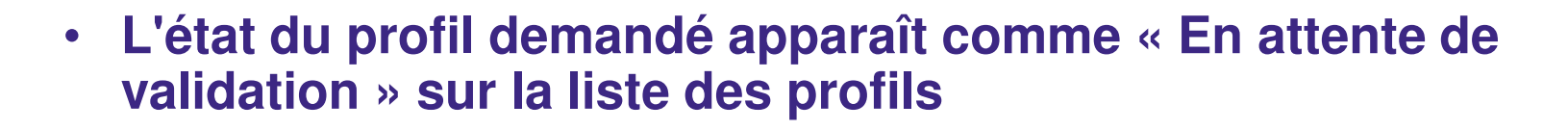

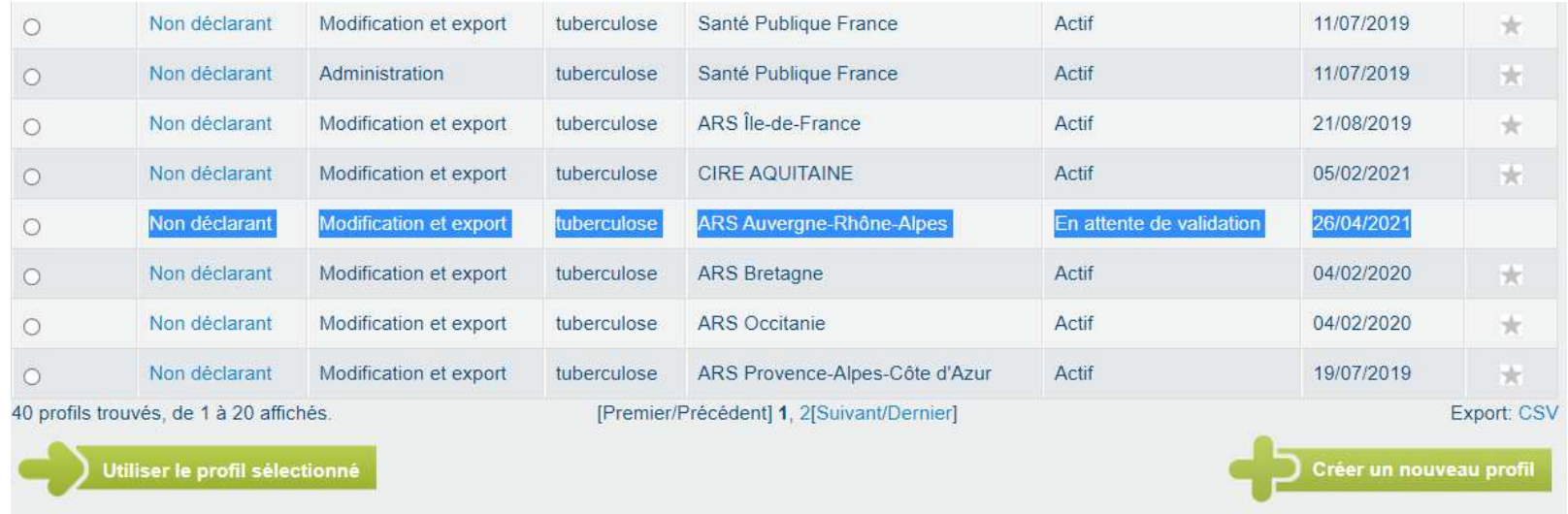

ianté publique

• **Ce nouveau profil apparaît sur l'espace de l'Administrateur dans « Gestion des profils/Profils déclarants et partenaires à valider »**

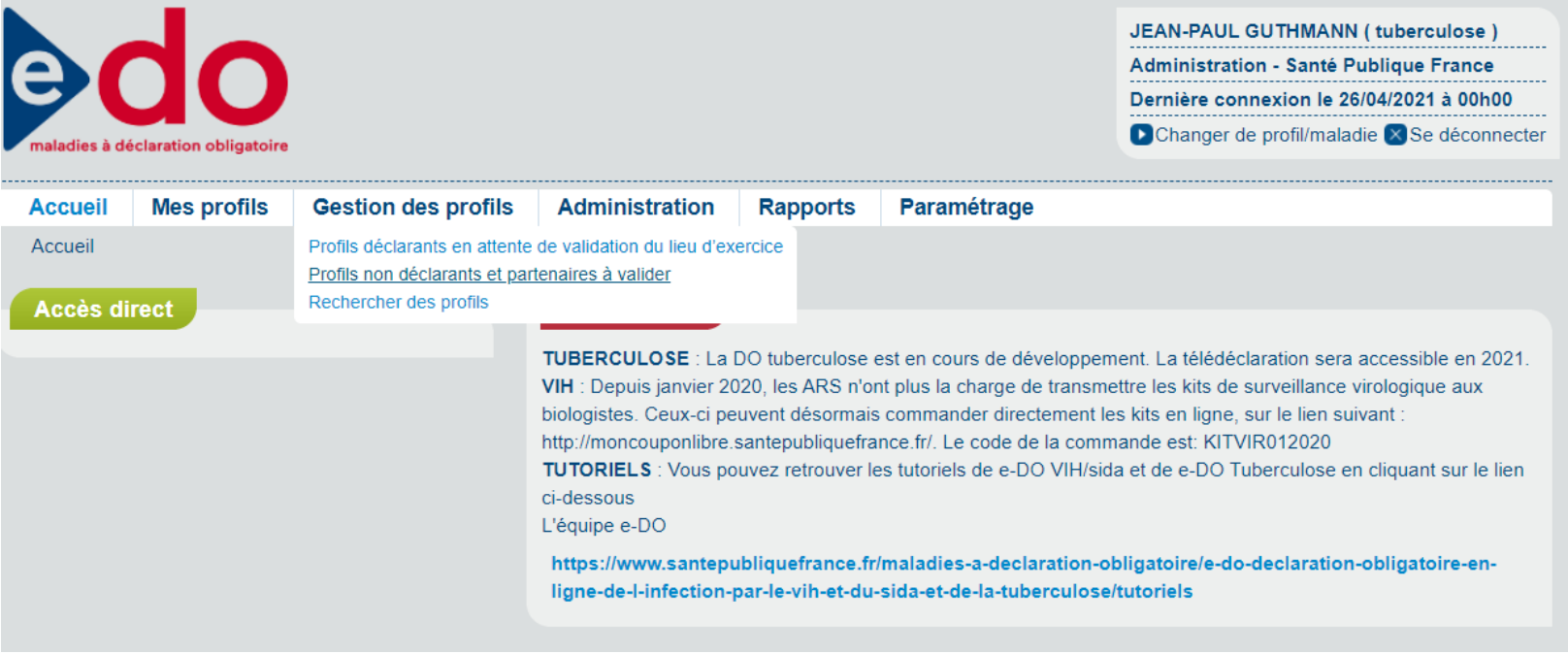

anté publique

• **En cliquant sur la flèche verte en bas à droite l'administrateur valide le profil**

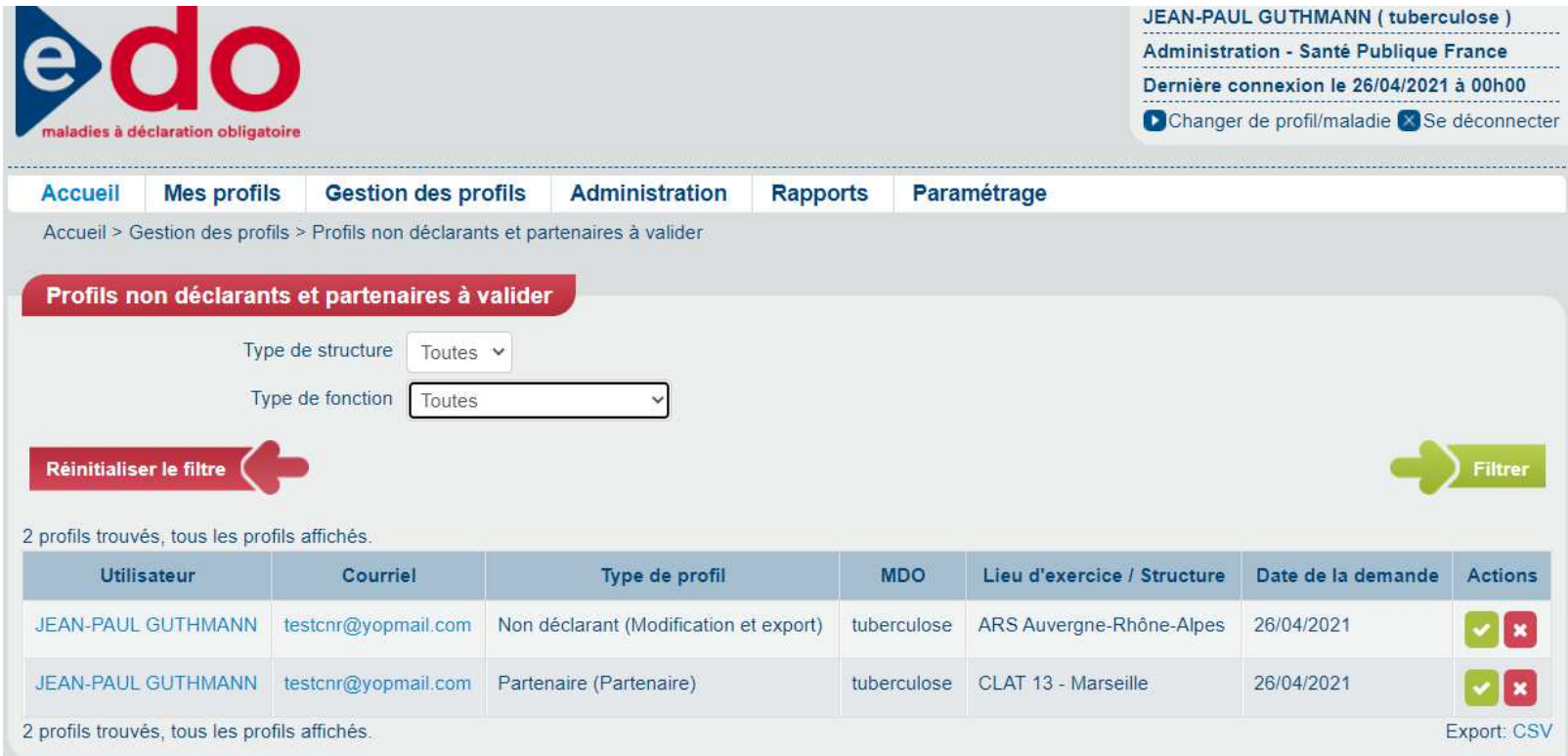

Santé publique

• **Un compte peut être associé à plusieurs profils. Par exemple un CLAT peut avoir un profil partenaire pour gérer des dossiers et un profil titulaire pour faire des déclarations. On crée des profils en allant sur « Mes profils/Créer un nouveau profil »**

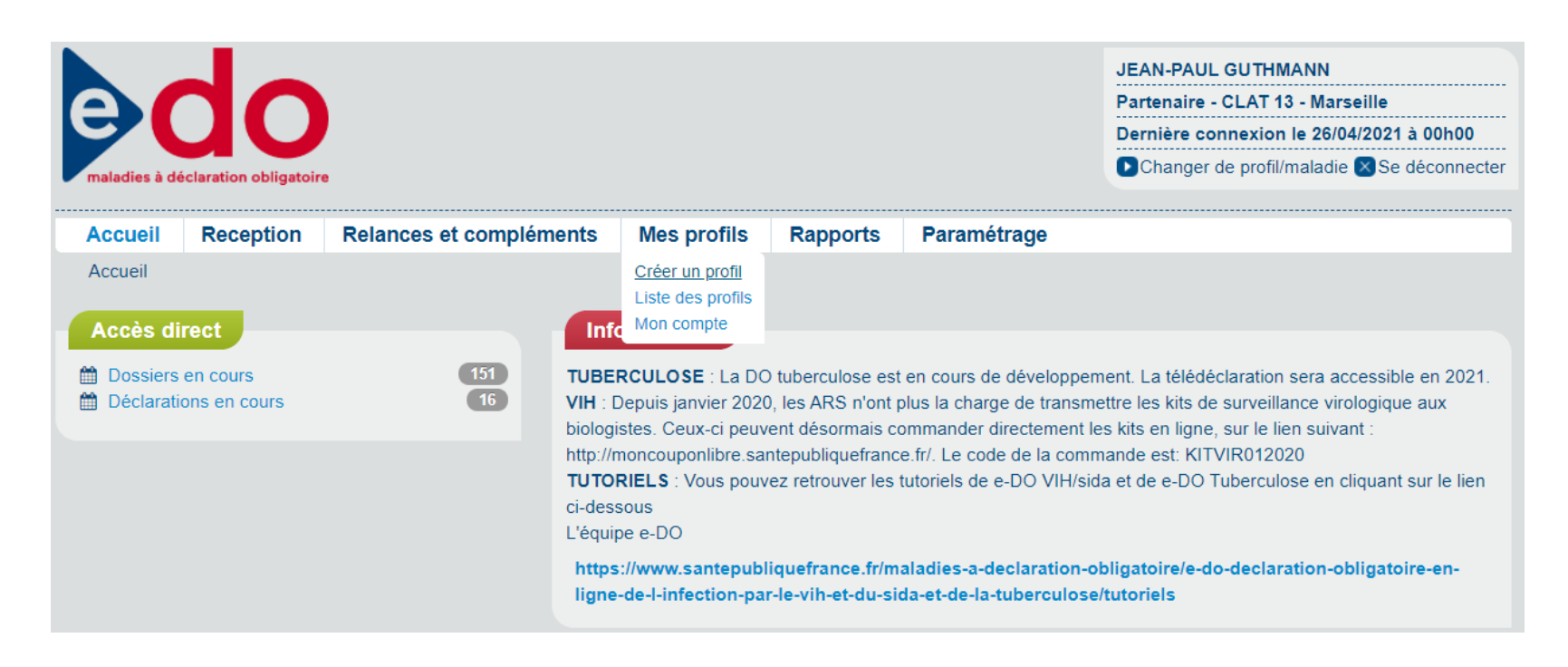

#### ianté **CRÉATION D'UN COMPTE ET D'UN PROFIL ARS OU CLAT**publique

• **Lorsqu'un compte est associé à plusieurs profils, le lieu d'exercice est celui du profil. Par exemple un médecin qui a un compte lié à sa carte CPS pourra avoir un profil partenaire CLAT 93 et un profil titulaire lié à la structure « Hôpital Jean Verdier »**

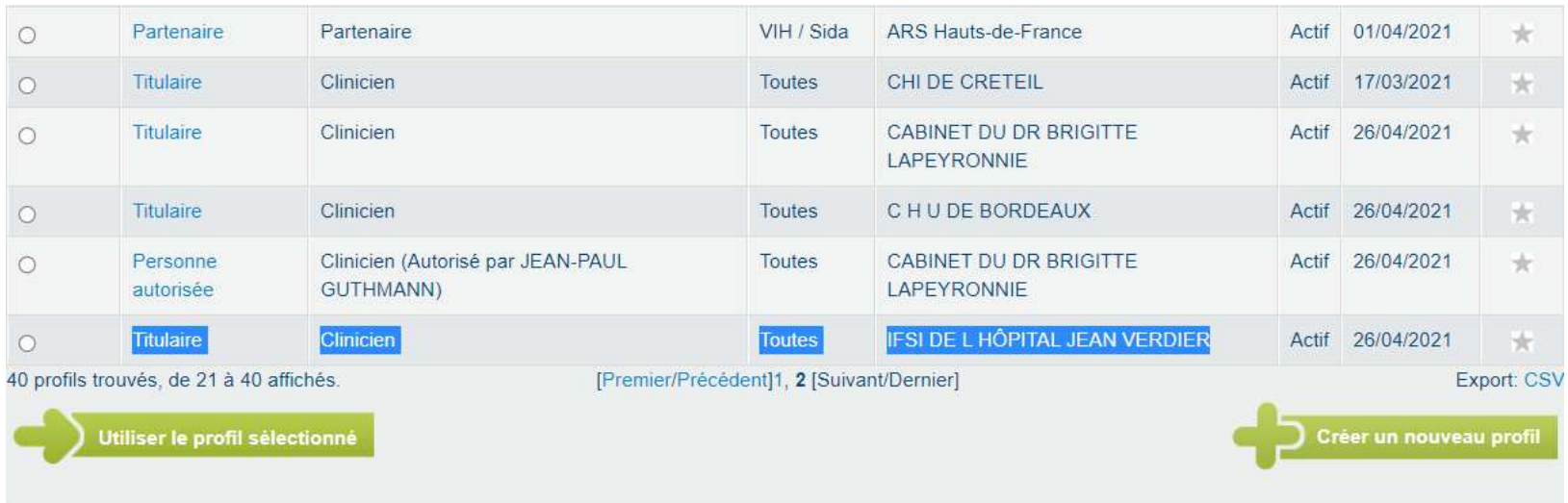

• **Un profil peut être inactivé par le titulaire du compte en cliquant sur « Inactiver le profil » dans le détail du profil, et alors le profil disparaît de la liste des profils**

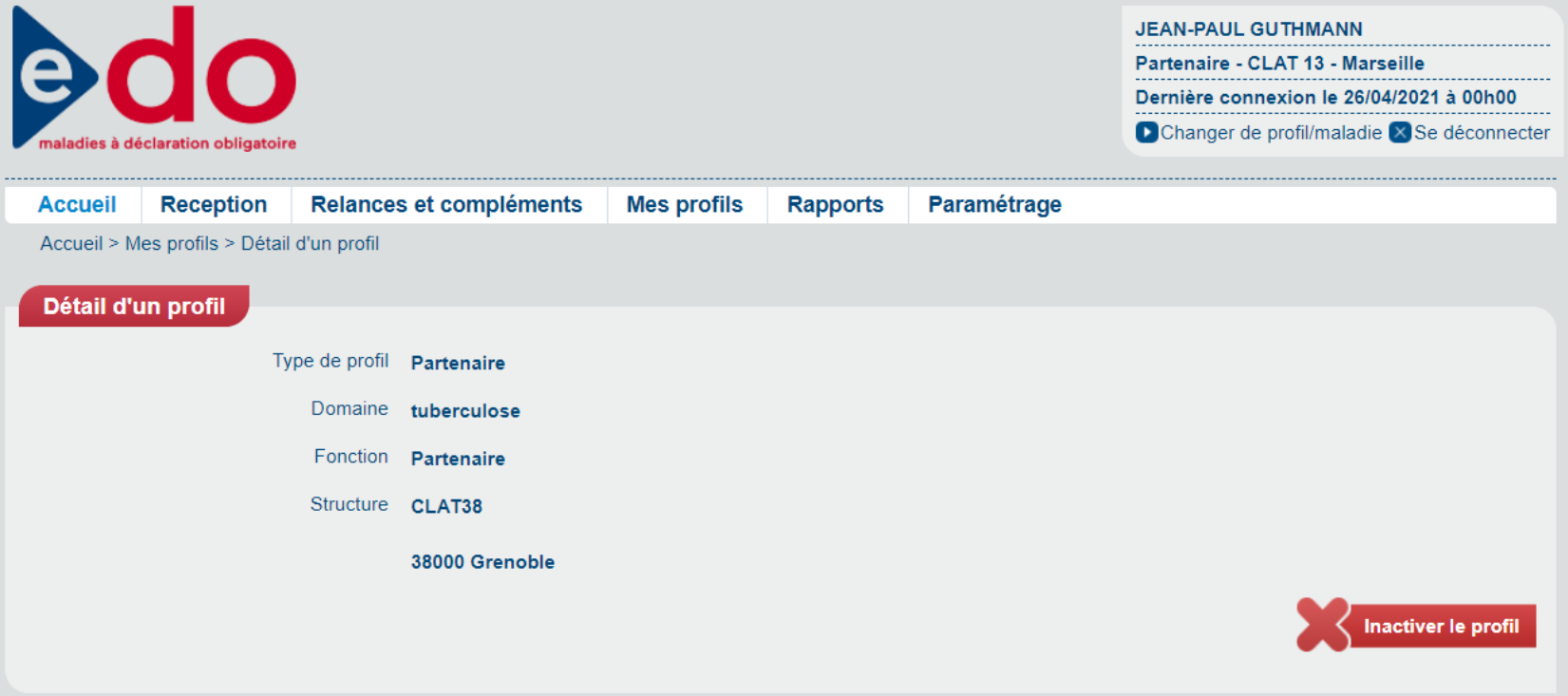

ianté

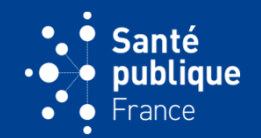

• **L'adresse mail où la structure (CLAT ou ARS) va recevoir les messages envoyés par une autre structure (par exemple les courriels que le CLAT recevra de l'ARS lorsqu'un dossier lui sera attribué) figure dans l'onglet « Paramétrage/Ma structure »**

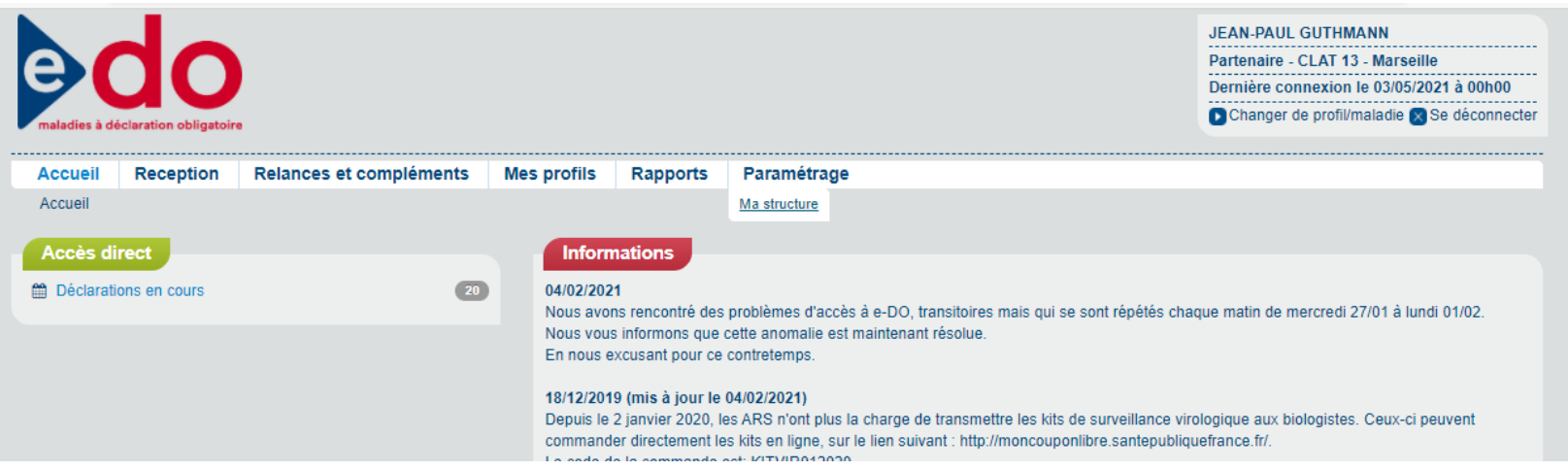

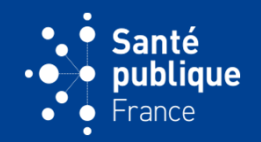

• **Deux utilisateurs peuvent se brancher sur e-DO avec leur carte propre. S'ils utilisent le même profil (par exemple CLAT 13 tuberculose), le mail de leur compte (associé à leur carte) sera différent mais le mail de la structure (CLAT 13) sera le même**

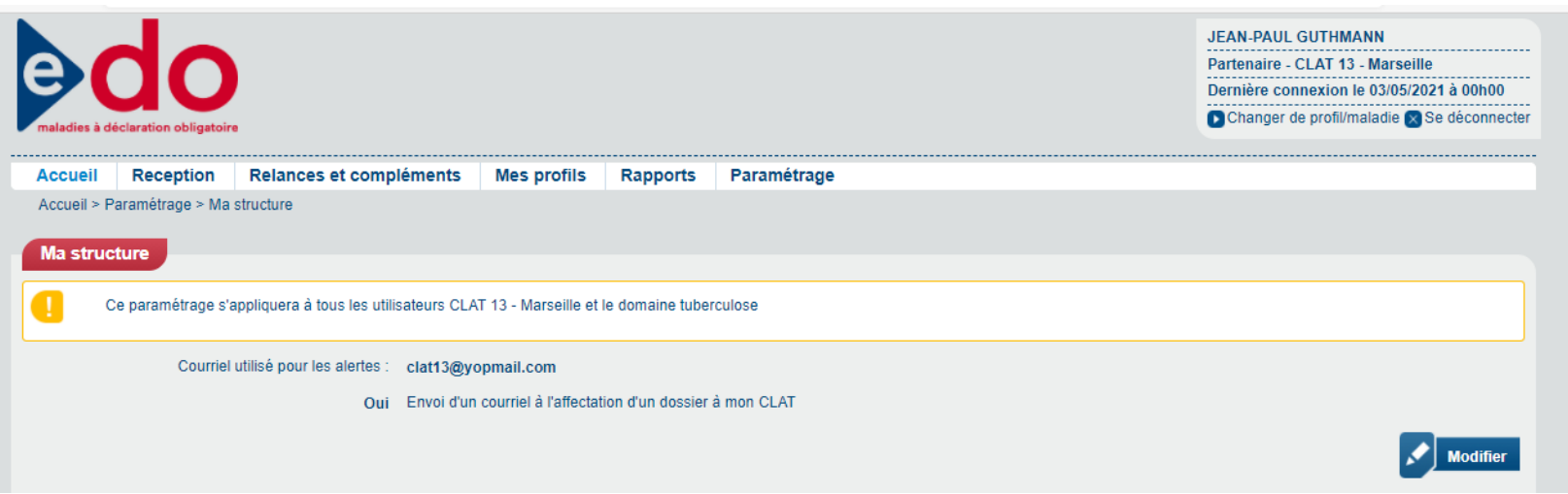

### **PARAMÉTRAGE DU COMPTE**

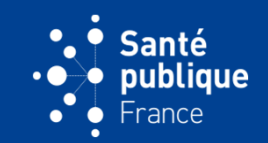

• **L'adresse d'une structure peut-être modifiée à l'onglet « Paramétrage/Ma structure » puis « Modifier » et « Enregistrer »**

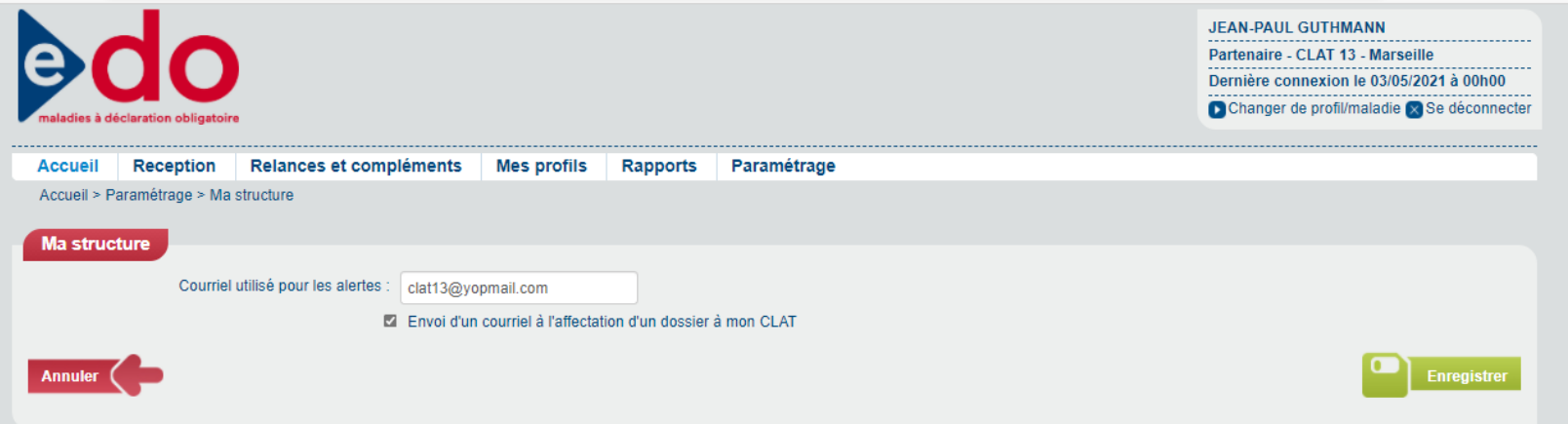